# Obsah

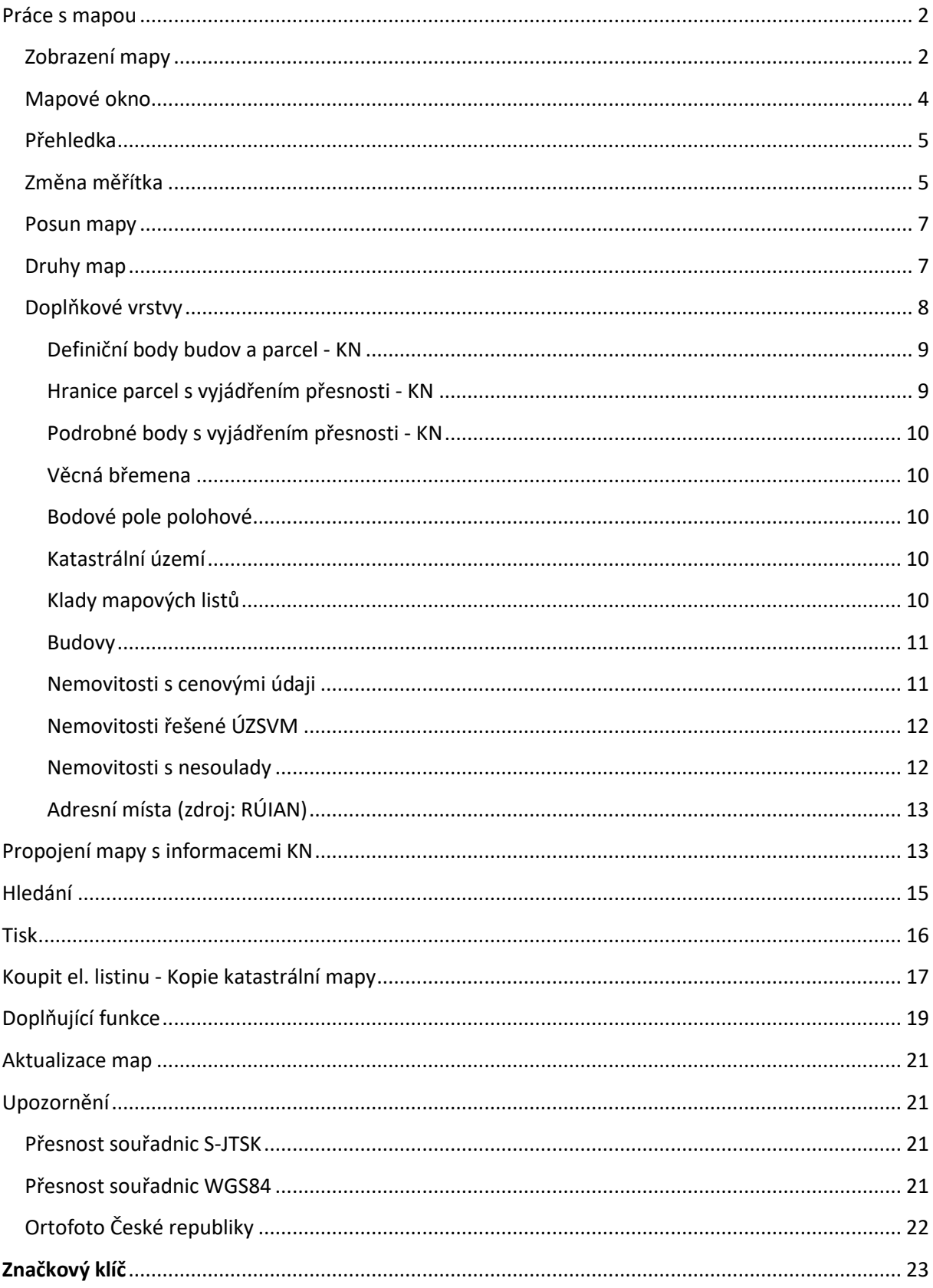

# <span id="page-1-0"></span>Práce s mapou

#### <span id="page-1-1"></span>Zobrazení mapy

Na základní mapu pro Nahlížení do katastru nemovitostí je možné se dostat několika způsoby ze stránek [https://nahlizenidokn.cuzk.cz/.](https://nahlizenidokn.cuzk.cz/) Mapa se vždy zobrazí v novém okně.

Na horní liště kliknutím na záložku Mapa, LV, Parcela nebo Stavba:

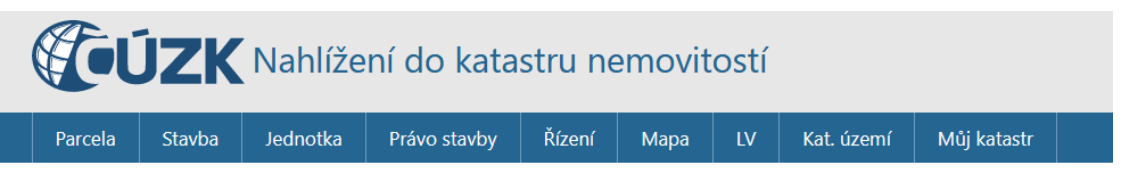

#### *Obr. 1: Horní lišta*

- <span id="page-1-4"></span>o **Mapa** – základní mapu je zde možné zobrazit výběrem katastrálního území (mapa se vycentruje ve středu vybraného katastrálního území). Pokud uživatel nezná název katastrálního území (dále pouze k.ú.), ale zná název obce, vyplní obec. V části "Katastrální území" se vyfiltrují k.ú., která do dané obce spadají. Další možností je kliknout na "*Zobrazit přehledovou mapu*", kde se otevře grafický prohlížeč s podkladovou mapou 1:2 000 000 a vycentrovaný na střed České republiky.
- <span id="page-1-2"></span>o **Parcela** – základní rozcestí pro zobrazení mapy začíná opět volbou k.ú., nebo obce a poté k.ú.. Následně si uživatel zvolí parcelu. Systém mu vygeneruje informace o pozemku a kliknutím na okénko s mapou se dostane do grafického prohlížeče.

| Informace o pozemku       |                                     |  |
|---------------------------|-------------------------------------|--|
| Parcelní číslo:           | 605/3日                              |  |
| Obec:                     | Praha [554782] <i>미</i>             |  |
| Katastrální území:        | <b>Kobylisy</b> [730475]            |  |
| Číslo LV:                 | 1685                                |  |
| Výměra [m <sup>2</sup> ]: | 2922                                |  |
| Typ parcely:              | Parcela katastru nemovitostí        |  |
| Mapový list:              | <b>DKM</b>                          |  |
| Určení výměry:            | Graficky nebo v digitalizované mapě |  |
| Způsob využití:           | jiná plocha                         |  |
| Druh pozemku:             | ostatní plocha                      |  |

*Obr.2: Informace o pozemku a mapové okno*

- <span id="page-1-3"></span>o **Stavba** – přes zadání názvu nebo kódu obce a informacích o stavbě (část obce, typ stavby, číslo stavby) se uživateli zobrazí informace o pozemku. Po kliknutí na okénko s mapou se dostane do grafického prohlížeče.
- o **LV**  opět přes výběr obce nebo k.ú.. Navíc je potřeba zadat list vlastnictví a zobrazí se přehled pozemků (pokud se na vybraném LV vyskytuje parcela nebo budova). Do grafického prostředí je možné přejít dvěma způsoby. Kliknutím na "*Zobrazení v mapě*", kdy se zobrazí celé k.ú. nebo kliknutím na vybraný pozemek, kdy se zobrazí informace o pozemku. Po kliknutí na okénko s mapou se uživatel opět dostane do grafického prohlížeče.

#### Seznam nemovitostí na LV

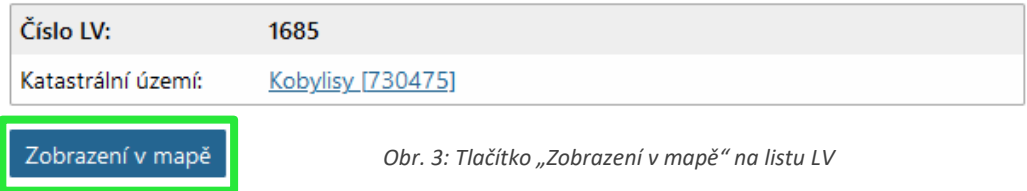

#### Kliknutím na ikonu

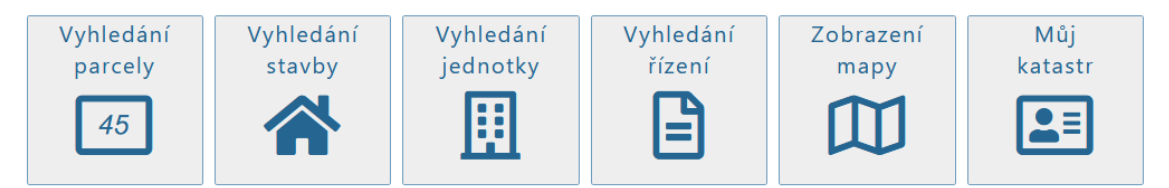

*Obr. 4: Rozcestník ze stránek https://nahlizenidokn.cuzk.cz*

- o Vyhledání parcely viz část [Parcela](#page-1-2) v předchozí odrážce
- o Vyhledání stavby viz část **[Stavba](#page-1-3)** v předchozí odrážce
- o Zobrazení mapy viz část [Mapa](#page-1-4) v předchozí odrážce

Vyhledávaná nemovitost se v mapě zobrazí v závislosti na tom, zda je v daném katastrálním území vektorová nebo rastrová katastrální mapa. V prvním případě se zobrazí výřez katastrální mapy s podbarvenou parcelou (modře pro zvýraznění parcely, fialově pro zvýraznění budovy), v druhém případě, kdy na daném území ještě neexistuje digitální (případně digitalizovaná) katastrální mapa se nemovitost označí pouze definičním bodem. Příklady těchto zobrazení jsou na obrázku č. 5.

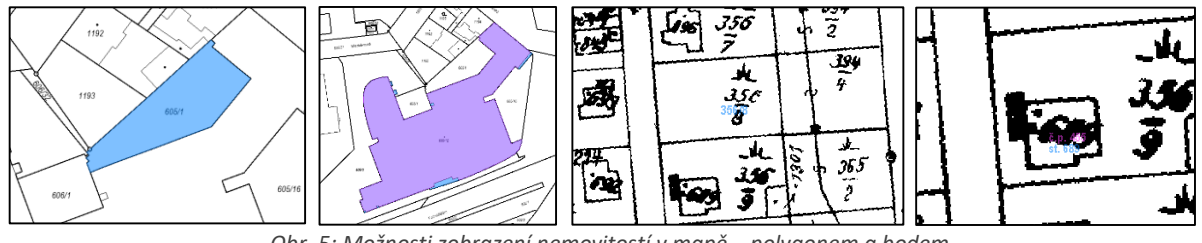

*Obr. 5: Možnosti zobrazení nemovitostí v mapě – polygonem a bodem*

## <span id="page-3-0"></span>Mapové okno

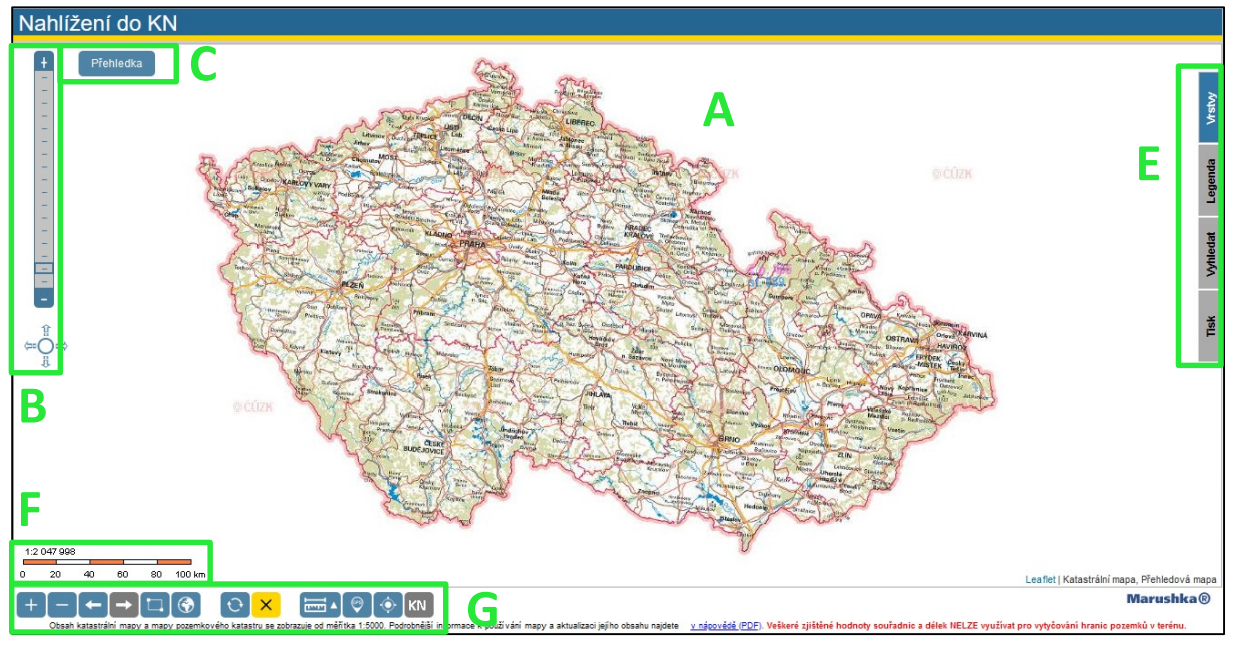

*Obr. 6: Rozložení mapového okna*

Mapové okno se skládá z těchto částí:

- A Vlastní výřez mapy
- B Grafické ovládání mapy (posun a změna měřítka)
- C Přehledka
- D Přepínače mapových podkladů (zobrazí se od měřítka 1:5000 viz obr. č. 7)
- E Záložky s doplňkovými funkcemi
- F Grafické a číselné měřítko
- G Panel tlačítek pro manipulaci s mapou a další doplňkové funkce

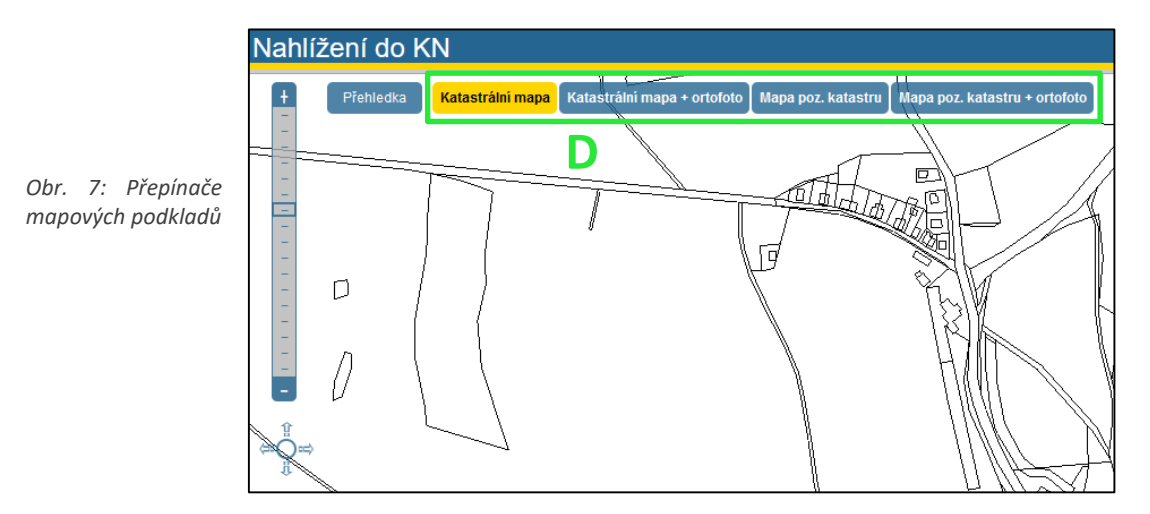

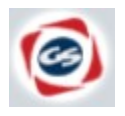

Pokud se ve středu mapového okna objeví tato ikona, mapový prohlížeč je zaneprázdněn a tak nemůže reagovat na pokyny uživatele. Ikona zmizí po obnovení funkčnosti mapového prohlížeče.

### <span id="page-4-0"></span>Přehledka

Přehledka má menší měřítko než vlastní mapový výřez a slouží pro lokalizaci výřezu Přehledka a jeho okolí na mapě České republiky. Pokud není mapové okno s přehledkou vidět, je

možno ho zobrazit kliknutím na tlačítko "Přehledka", jehož výchozí pozice v mapovém okně je vlevo nahoře.

Toto tlačítko (případně okno s přehledkou) je možné posunout kamkoliv v rámci mapového okna uchopením tlačítka (případně horní lišty okna s přehledkou) levým tlačítkem myši a současným tažením myši.

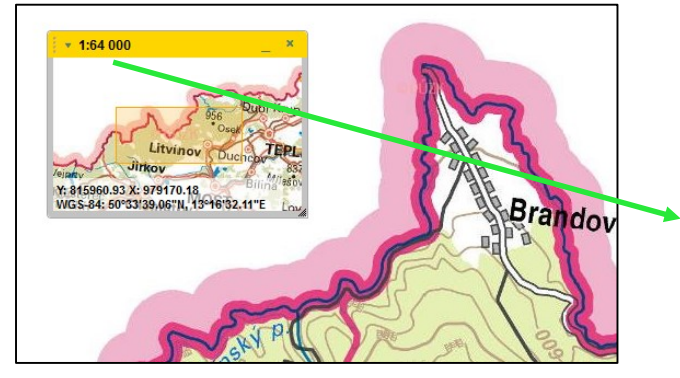

*Obr. 8: Přehledka*

<span id="page-4-2"></span>Horní lišta obsahuje aktuální měřítko mapového výřezu a tato tři tlačítka:

- Levé tlačítko slouží pro zobrazení přednastavených měřítek mapy. Po kliknutí na vybrané měřítko se změní měřítko mapového výřezu.
	- Pravé tlačítko slouží pro zpětnou minimalizaci okna přehledky.

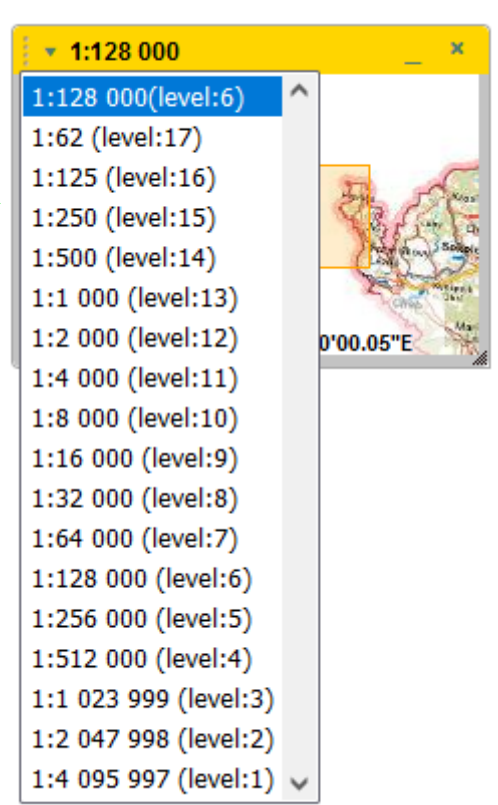

Křížek slouží k úplnému zavření přehledky.

Ve spodní části přehledky se nachází souřadnice místa, na které ukazuje kurzor myši v mapě. V prvním řádku jsou souřadnice v S-JTSK, ve druhém v systému WGS84 (GPS).

Velikost okna s přehledkou lze měnit uchopením pravého dolního rohu okna levým tlačítkem myši a současným tažením myši.

# <span id="page-4-1"></span>Změna měřítka

Změnu měřítka mapy a tedy i velikosti zobrazované plochy v mapovém výřezu lze provést mnoha způsoby. Následující způsoby jsou rozděleny podle použitých nástrojů – myš, klávesnice, tlačítka mapového okna a jejich kombinace.

- Změna měřítka kolečkem myši
	- o Točením kolečka od sebe se měřítko zvětšuje, mapa se tedy přibližuje.
	- o Točením kolečka k sobě se měřítko zmenšuje, mapa se oddaluje.

Změna měřítka tlačítky myši

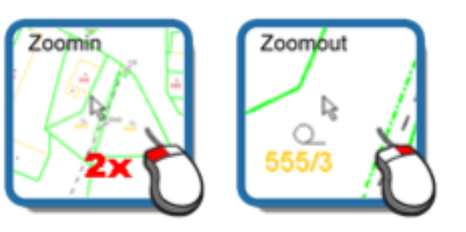

- o Přiblížení mapy je možné provést dvojklikem levého tlačítka myši.
- o Oddálení mapy je možné provést jedním kliknutím pravého tlačítka myši.
- Změna měřítka pomocí klávesnice
	- $\circ$  Přiblížení mapy lze provést stisknutím klávesy "+", oddálení lze provést stisknutím klávesy "-".
- Změna měřítka pomocí tlačítek v panelu pro grafické ovládání mapy
	- o Tento panel je umístěn v levé horní části mapového okna.
	- $\circ$  Mapu je možné přiblížit či oddálit přímo pomocí tlačítek + a .
	- o Dále je možné měřítko změnit pomocí posuvníku umístěného mezi těmito tlačítky:
		- o Tímto postupem lze zvolit pouze přednastavená měřítka (1:62, 1: 125, 1 : 250, 1 : 500, 1 : 1000, 1 : 2000, …, 1 : 4 095 997). Krajní meze (čárky) na svislém měřítku představují největší a nejmenší možné měřítko zobrazení. Zejména tedy u největšího přiblížení je nutné počítat s tím, že ve většině případů bude značná část kresby mimo zobrazený výřez.
		- Pro zobrazení celé mapy ČR slouží kulaté tlačítko v dolní části tohoto panelu.

- Změna měřítka pomocí okna přehledky
	- o Levé tlačítko v horní liště tohoto okna slouží pro zobrazení přednastavených měřítek mapy. Příklad je vidět n[a obrázku 8](#page-4-2) (první měřítko v seznamu je aktuální měřítko).
- Změna měřítka pomocí spodního panelu tlačítek  $[+]$   $\rightarrow$   $\Box$   $\odot$ 
	- o Pro přiblížení mapy slouží tlačítko  $\pm$ , pro oddálení mapy slouží tlačítko  $\pm$ .
- Výběr a zvětšení vybrané části mapy
	- o Pro výběr podoblasti mapového výřezu slouží "Výběr obdélníkem". Tato funkce se zapne kliknutím na tlačítko **. Je-li** funkce aktivní, tlačítko má žlutou barvu. Pro výběr je poté třeba v prostoru mapového výřezu nakreslit požadovaný obdélník držením levého tlačítka myši a současným tažením myši.
	- o Tento výběr lze také provést bez použití tlačítka a to současným stiskem klávesy CTRL, držením levého tlačítka a tažením myši.

Kromě uvedených způsobů dojde ke změně měřítka také změnou velikosti okna prohlížeče.

### <span id="page-6-0"></span>Posun mapy

Posun mapy pomocí myši

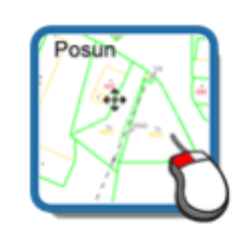

- o Nejjednodušší způsob posunu mapy je stiskem levého tlačítka myši a současným tažením myši v prostoru mapy. Kurzor myši se při akci posunu změní. Tento postup nelze uplatnit, je-li zapnutá funkce výběru obdélníkem (tzn. tlačítko v levé spodní části mapového okna má oranžovou barvu).
- Posun mapy pomocí klávesnice
	- o Posunu mapy je možné docílit stiskem klávesové šipky. Čím déle je klávesa držena, tím více se mapový výřez posune.
- Posun mapy pomocí tlačítek v panelu pro grafické ovládání mapy

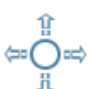

o Tento panel je umístěn v levé části mapového okna. Pro posun mapového výřezu slouží čtyři šipky. Jejich chování je stejné jako v případě použití šipek na klávesnici.

#### <span id="page-6-1"></span>Druhy map

Katastrální mapa Katastrální mapa + ortofoto Mapa poz. katastru Mapa poz. katastru + ortofoto

Je možné vybírat ze dvou mapových podkladů, jedním z nich je katastrální mapa a druhým mapa bývalého pozemkového katastru. Každou z uvedených map lze zobrazit buď samostatně, nebo v kombinaci s ortogonalizovanými leteckými snímky (tzv. ortofotem).

Pokud je na daném území vedena katastrální mapa v digitální podobě, zobrazují se vektorová data. V území s katastrální mapou vedenou v analogové podobě se zobrazuje její rastrový obraz, který je doplňován změnami ve vektorové podobě na podkladě geometrických plánů. V územích, kde jsou vedeny pozemky ve zjednodušené evidenci, lze dále zobrazit i rastrový obraz mapy bývalého pozemkového katastru.

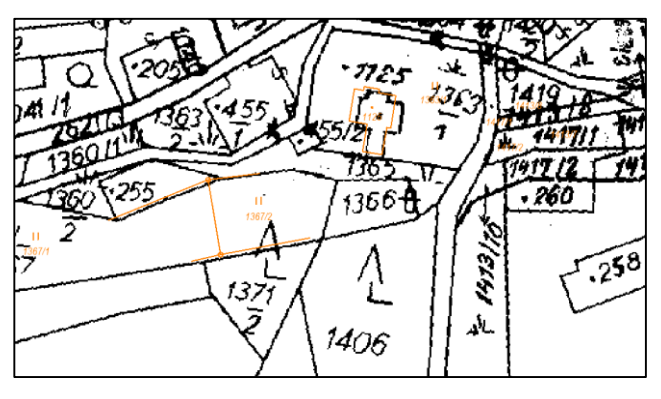

*Obr. 9: Rastrový obraz katastrální mapy doplněný změnami ve vektorové podobě (oranžové linie)*

Změna výběru mapy se provede kliknutím na požadované tlačítko v pravé horní části mapového okna. Tlačítko aktuálně zobrazované mapy je označeno žlutou barvou. Pokud je měřítko menší než 1:5000 (měřítkové číslo větší než 5000), jsou nezávisle na vybrané mapové kompozici zobrazeny přehledové mapy.

Vzhledem ke stáří a nižší kvalitě mapových podkladů může být část map bývalého pozemkového katastru obtížně čitelná. V těchto případech doporučujeme navštívit příslušné katastrální pracoviště.

# <span id="page-7-0"></span>Doplňkové vrstvy

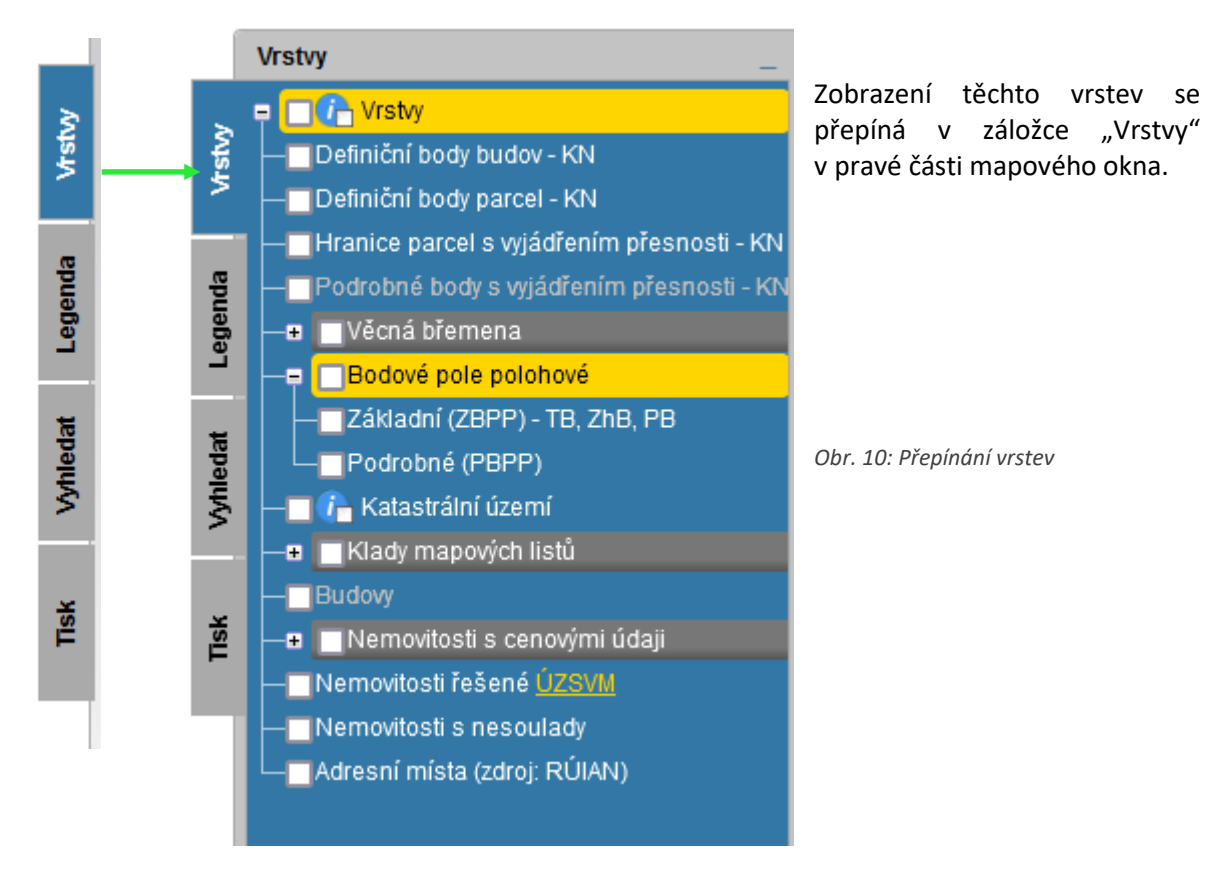

Zobrazení požadované vrstvy se provede zaškrtnutím, překreslení je provedeno automaticky. Pokud je název vrstvy zobrazen šedě, nebude tato vrstva v aktuálním měřítku zobrazena (např. vrstva "Budovy" na obr. č. 10). Po najetí myši na název vrstvy se zobrazí rozsah měřítek, ve kterém se vrstva zobrazuje. I v případě, že je vrstva mimo aktuálně zobrazované měřítko ji lze zapnout – její obsah se zobrazí, pokud aktuální měřítko bude v rozsahu možného zobrazení příslušné vrstvy.

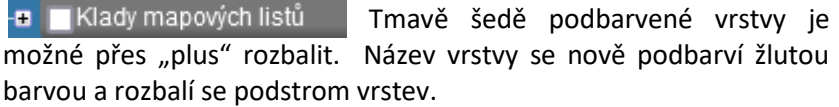

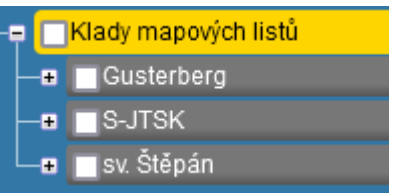

Přehled vrstev je možné minimalizovat kliknutím na záložku "*Vrstvy*" nebo na tlačítko v pravém horním rohu přehledu. Pokud by nedošlo k automatickému překreslení vrstvy, je možné k tomu použít tlačítko umístěné v dolním panelu tlačítek.

#### <span id="page-8-0"></span>Definiční body budov a parcel - KN

Nad katastrální mapou je možné zobrazit doplňkové vrstvy definičních bodů parcel a budov. Definiční body budov jsou zobrazeny červenou barvou a definiční body parcel modrou barvou.

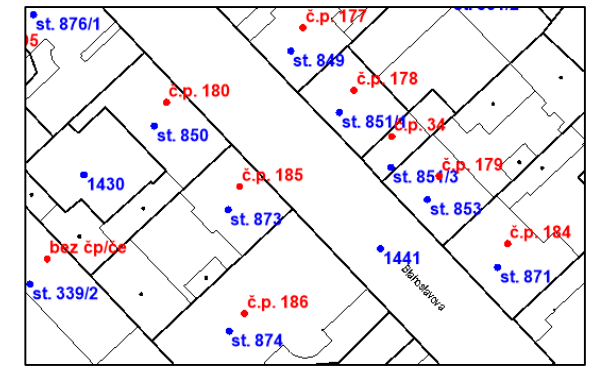

*Obr. 11: Definiční body budov a parcel*

V případě zobrazování definičních bodů je nejmenší možné měřítko 1:3000 (pro textové informace u definičních bodů). Při zobrazování definičních bodů nad rastrovým obrazem analogové katastrální mapy mohou nastat případy, kdy definiční bod se zobrazí i mimo plochu příslušné parcely. Toto může být způsobeno zjednodušenou transformací rastrového obrazu analogové katastrální mapy do S-JTSK nebo v případě většího rozdílu chybným umístěním definičního bodu. V takovém případě je možné polohu definičního bodu reklamovat na <https://reklamace.cuzk.cz/formular/index.php?source=ISKN> .

#### <span id="page-8-1"></span>Hranice parcel s vyjádřením přesnosti - KN

V katastrálních územích s katastrální mapou v digitální formě jsou po zapnutí této vrstvy hranice parcel odlišeny barevně. Díky této službě je možné získat informaci o spolehlivosti údajů, které o konkrétní hranici eviduje katastrální úřad.

Zeleně jsou zobrazeny hranice, o nichž v KN evidované údaje jsou dostatečně spolehlivé a není je proto potřebné dále zpřesňovat.

Červeně jsou zobrazovány především hranice parcel, jejichž přesnost je dána zobrazením v původní mapě z 1. poloviny 19. století, ze které platná katastrální mapa vychází. Takové hranice je možno zpřesnit, a to postupem, který je popsán na internetových stránkách [Českého úřadu](http://www.cuzk.cz/)  [zeměměřického a](http://www.cuzk.cz/) katastrálního včetně důvodů pro toto zpřesnění.

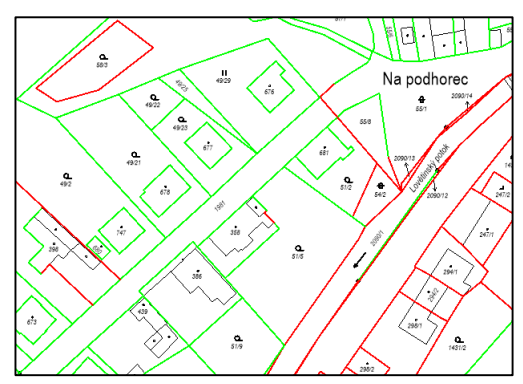

*Obr. 12: Hranice parcel s vyjádřením přesnosti*

Barevně odlišené hranice parcel se zobrazují v celém měřítkovém rozsahu zobrazování katastrální mapy, tj. do nejmenšího měřítka 1:5000.

#### <span id="page-9-0"></span>Podrobné body s vyjádřením přesnosti - KN

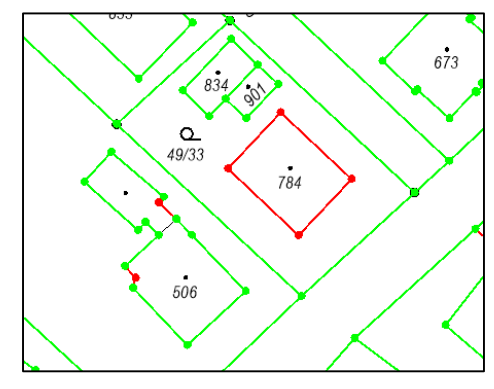

V katastrálních územích s mapou v digitální formě je možné pomocí barevně odlišených teček zobrazit podrobné body na hranicích parcel. Zelenou barvou jsou zobrazeny podrobné body s kódem kvality 3, červeně se zobrazují podrobné body s kódy kvality 4 až 8 dle vyhlášky č. 357/2013 Sb., katastrální vyhláška.

Podrobné body se zobrazují do měřítka 1:2000.

*Obr. 13: Barevné odlišení hranic parcel a podrobné body* 

#### <span id="page-9-1"></span>Věcná břemena

V katastrálních územích s mapou v digitální formě je možné zobrazovat hranice věcných břemen (na části parcely), případně věcná břemena na celé nebo části parcely se zvýrazněním podle druhu věcného břemene. Význam barevného rozlišení ploch je uveden na záložce "Legenda".

### <span id="page-9-2"></span>Bodové pole polohové

Prostřednictvím aplikace je možné zobrazit body polohového bodového pole. Pro úplný přístup k informacím o bodových polích použijte samostatnou [aplikaci.](http://bodovapole.cuzk.cz/)

### <span id="page-9-3"></span>Katastrální území

Aplikace umožňuje zobrazit průběh hranic katastrálních území. Hranice jsou zvýrazněny fialovou barvou a zobrazují se v měřítku 1: 400 000 a větších. Název a kód katastrálního území je čitelný až od měřítka 1:100 000.

K vrstvě katastrální území je možné zapnout i infodotaz. Poté je možné -√ *i* <sub>lø</sub> Katastrální území kliknout na název k.ú. a zobrazí se informace k příslušnému území (kromě názvu a kódu k.ú., který je možné z této tabulky zkopírovat, i informace o příslušném KP a o správní

# obci, kam dané katastrální území spadá.

### <span id="page-9-4"></span>Klady mapových listů

V aplikaci lze nad mapou zobrazit i klad mapových listů nejen současného systému S-JTSK, ale i systémů Gusterberg a Sv. Štěpán. Pro jednotlivé systémy lze vybrat klad mapových listů v různém měřítku. Klad a označení mapových listů se zobrazí v závislosti na měřítku mapy. Pro zobrazení kladů mapových listů většího měřítka je potřeba většího přiblížení.

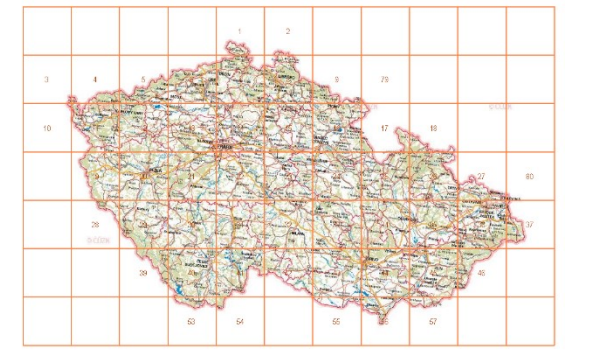

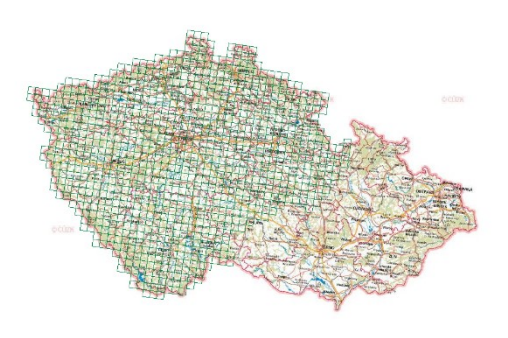

Obr. 14: Klad mapových listů v souřadnicovém systému JTSK v měřítku 1:100000 a klad v souřadnicovém systému Gusterberg v měřítku 1:14400

#### <span id="page-10-0"></span>Budovy

V katastrálních územích s mapou v digitální formě lze po zapnutí této vrstvy zobrazit polygony budov.

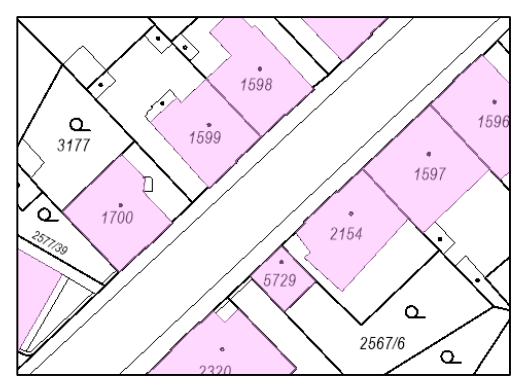

Polygony budov jsou průhledné a je pod nimi vidět katastrální mapa.

*Obr. 15: Barevné zvýraznění budov* 

#### <span id="page-10-1"></span>Nemovitosti s cenovými údaji

byl cenový údaj k nemovitosti zapsán.

Aplikace Nahlížení umožňuje zobrazit nemovitosti s cenovými údaji. V územích s katastrální mapou ve vektorové podobě DKM/KMD se nemovitosti s cenovými údaji zobrazí polygonem, v ostatních územích se nemovitosti zobrazí bodově.

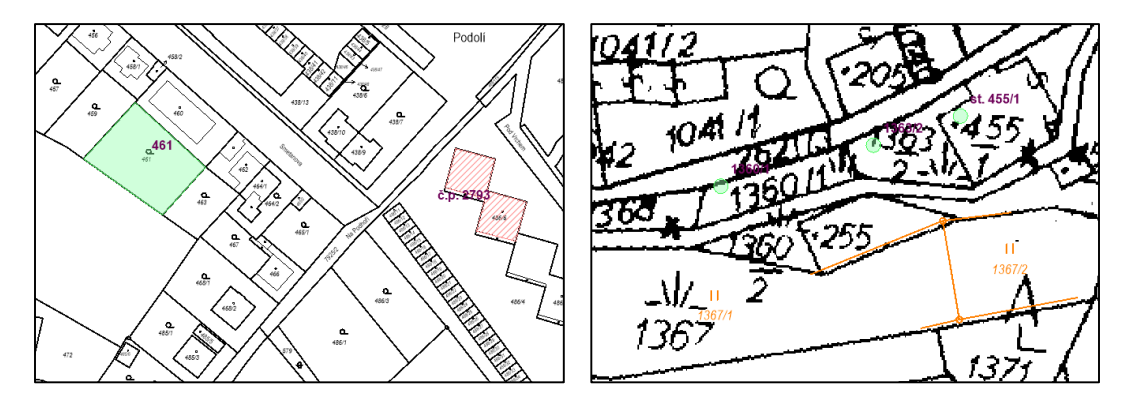

*Obr. 16: Zobrazení nemovitosti s cenovými údaji v území s katastrální mapou ve vektorové podobě DKM/KMD a v území bez katastrální mapy ve vektorové podobě.*

Nemovitosti s cenovými údaji jsou barevně odlišeny podle toho, zda se vztahují např. k parcele, k budově, k jednotce nebo k právu stavby (význam barev je popsán na záložce "Legenda").

Cenové údaje k nemovitosti, které změnily majitele na základě kupní smlouvy nebo dražby se do katastru nemovitostí zapisují od 1.1.2014. Jednotlivé roky je -<mark>⊞ | ■</mark> Nemovitosti s cenovými údaji možné si zapnout samostatně po rozkliknutí plusu před názvem vrstvy. Pro každé časové období je možné zvolit zobrazení nemovitostí a popisu (parcelní čísla a čísla

popisná/evidenční u budov - resp. bez čp/če). Po zobrazení informací k nemovitosti přes tlačítko KN na spodní liště si lze vypsat řízení, v rámci kterých

● Řízení, v rámci kterých byl k nemovitosti zapsán cenový údaj V-360/2014 28.03.2014

*Obr. 17: Řízení se zápisem cenových údajů*

Aktualizace nemovitostí s cenovými údaji se provádí pro aktuální rok vždy jedenkrát za měsíc.

#### <span id="page-11-0"></span>Nemovitosti řešené ÚZSVM

Kliknutím na link v názvu vrstvy bude uživatel přesměrován na stránky Úřadu pro zatupování státu ve věcech majetkových ([https://www.uzsvm.cz/nedostatecne-urcite-identifikovani-vlastnici\)](https://www.uzsvm.cz/nedostatecne-urcite-identifikovani-vlastnici). Ve vrstvě jsou zvýrazněny nemovistosti s nedostatečně identifikovaným vlastníkem k celé parcele nebo k podílu na parcele.

Seznam pozemků s nedostatečně identifikovaným vlastníkem se aktualizuje dvakrát ročně. Význam použitých barev je zobrazen na záložce "Legenda".

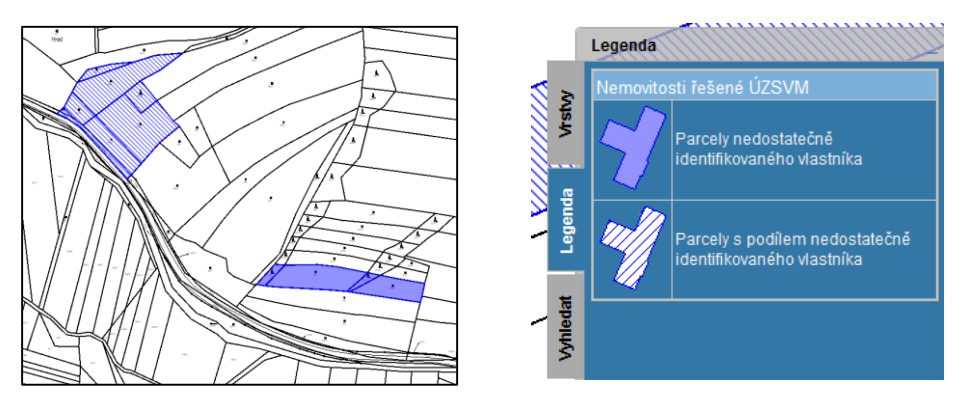

*Obr. 18: Zobrazení nemovitostí řešených ÚZSVM a dynamicky generovaná legenda k zobrazeným nemovitostem*

#### <span id="page-11-1"></span>Nemovitosti s nesoulady

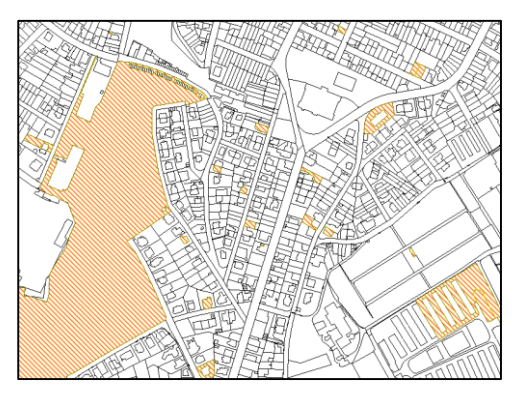

Tato vrstva zobrazuje neodstraněné nesoulady zjištěné při revizích katastru. Po kliknutí na označený pozemek přes tlačítko KN se otevřou informace o pozemku, kde je nesoulad popsaný společně s číslem řízení.

*Obr. 19: Nemovitosti s nesoulady*

#### <span id="page-12-0"></span>Adresní místa (zdroj: RÚIAN)

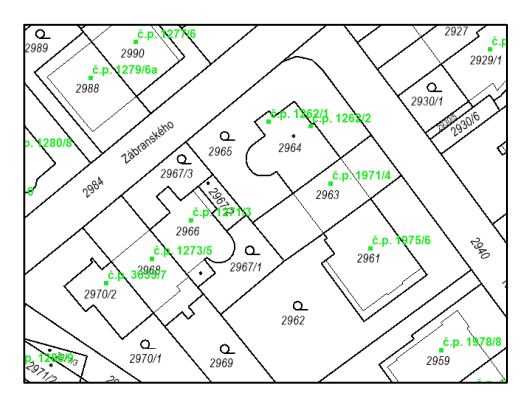

Adresní místa převzatá z Registru územní identifikace, adres a nemovitostí.

Definiční bod adresního místa se zobrazuje v měřítku od 1:5000 a popis od měřítka 1:3000.

*Obr. 20: Zobrazení adresních míst*

# <span id="page-12-1"></span>Propojení mapy s informacemi KN

Zapnutí funkce "Informace o nemovitosti" se provede kliknutím na tlačítko "KN" umístěné **KN** KN v dolním panelu tlačítek. Žlutá barva tlačítka a změna kurzoru myši znamená, že funkce je zapnutá.

Kliknutím na parcelu nebo budovu se v novém okně prohlížeče (případně v již otevřeném okně prohlížeče, ve kterém se nachází stránky Nahlížení do KN) objeví informace o nemovitosti.

Pravidla pro dotazování na nemovitost:

*- KN*

*pozemku.*

- Pokud je zapnuta pouze vrstva "Definiční body parcel KN", lze se dotázat pouze na pozemek.
- Pokud je zapnuta pouze vrstva "Definiční body budov KN", lze se dotázat pouze na budovu.
- Pokud jsou zapnuté obě vrstvy dotaz se vztahuje pouze k budovám
- Pokud ani jedna, je výsledek vztažen k nejbližšímu definičnímu bodu.
- To zda je parcela lokalizována polygonem nebo definičním bodem se řídí podkladovou katastrální mapou
	- o Podklad vektorová katastrální mapa:

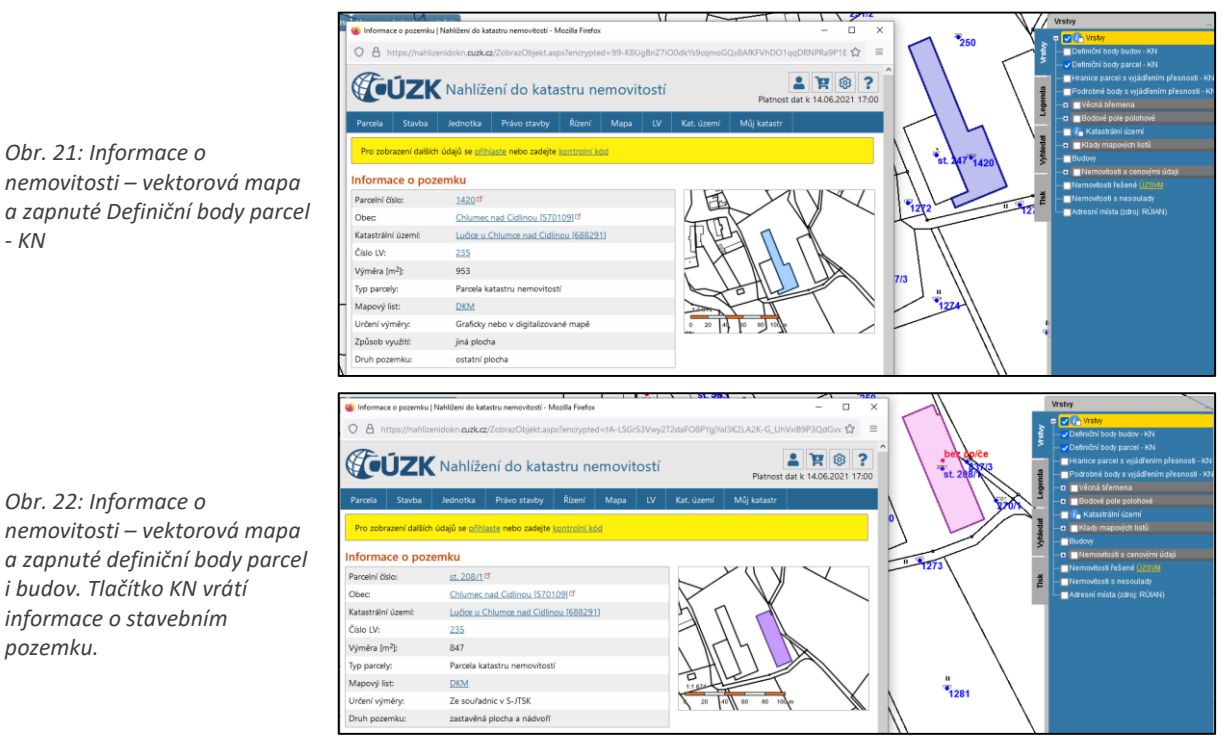

o Podklad - analogová katastrální mapa:

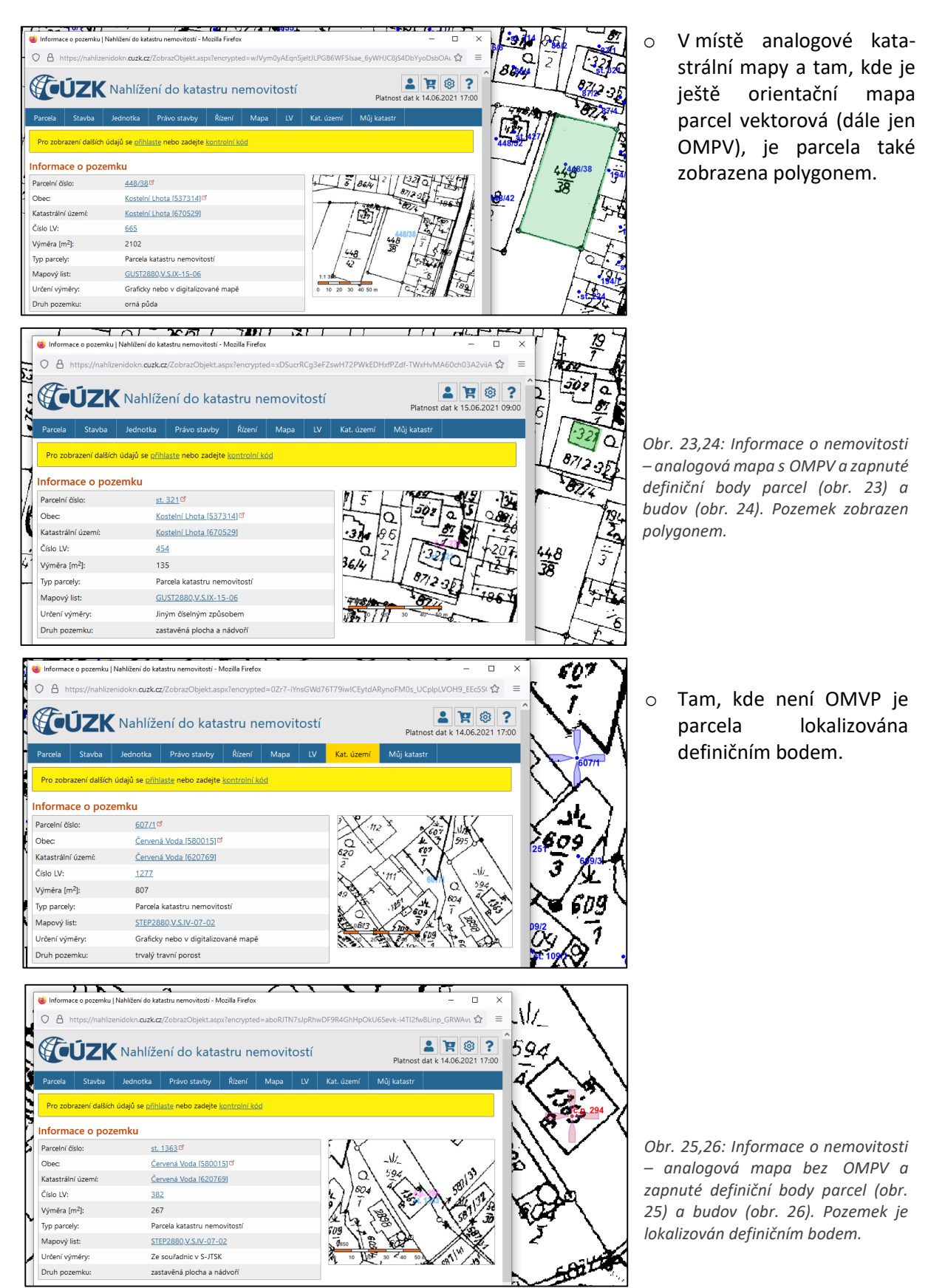

14

Pokud v prostoru parcely KN jsou evidovány parcely ve zjednodušené evidenci (ZE), pak tato parcela KN nemá uvedeno č. LV (Parcela není zapsána na LV), jak je vidět na následujícím obrázku.

Mapa poz. katastru

Parcely ZE je pak možno zobrazit prostřednictvím rastrového obrazu kliknutím na tlačítko "Mapa poz.katastru"

### Informace o pozemku

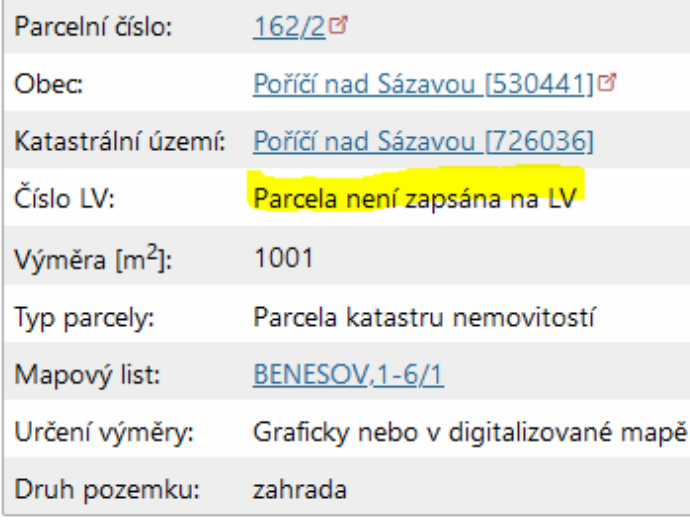

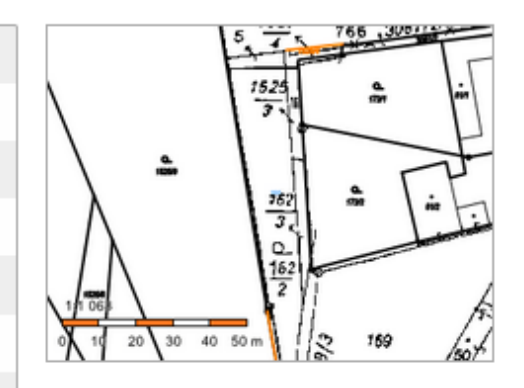

*Obr. 27: Informace o parcele KN v prostoru s parcelami ZE*

# <span id="page-14-0"></span>Hledání

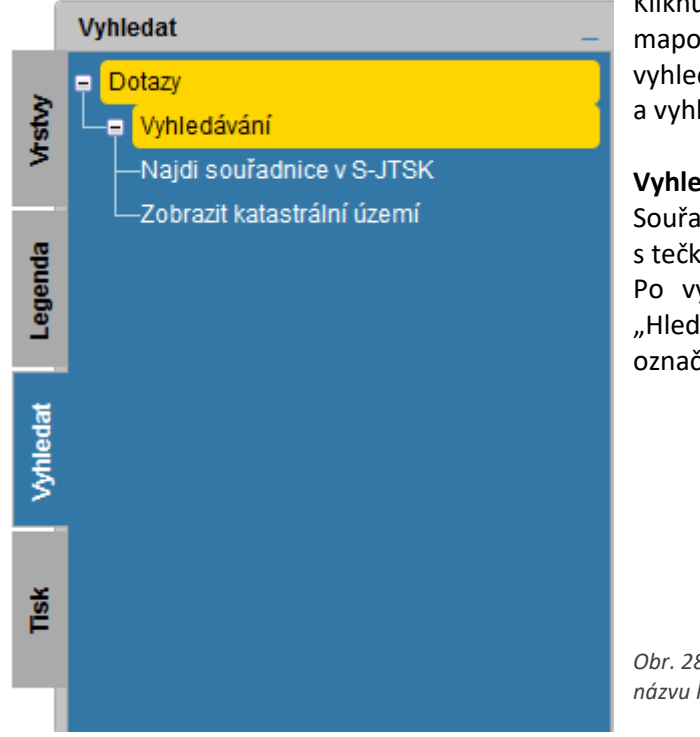

Kliknutím na záložku "Vyhledat" v pravé části mapového okna se rozbalí nabídka pro vyhledávání místa pomocí souřadnic a vyhledávání katastrálního území.

**Vyhledání souřadnic** se zadává v S-JTSK. Souřadnice je možné zadat i jako desetinné číslo s tečkou nebo čárkou.

Po vyplnění souřadnic a kliknutí na tlačítko "Hledat" se zadané místo objeví na mapě označené křížem.

*Obr. 28: Hledání podle souřadnic a podle názvu katastrálního území* 

**Vyhledání katastrálního území** podle názvu obsahuje automatickou nabídku názvů odpovídajících zadanému textu. Napsaný text může být bez diakritiky. Nerozlišuje se mezi velkými a malými písmeny. Název je možno buď pomocí myši vybrat z aktuální nabídky, nebo ho celý napsat ručně. Potvrzení názvu se provede tlačítkem "Hledat". Poté se v mapovém výřezu automaticky zobrazí celé katastrální území. Katastrální území je možné vyhledat i podle kódu.

#### Zároveň se po vyhledání daného místa objeví následující odkaz:

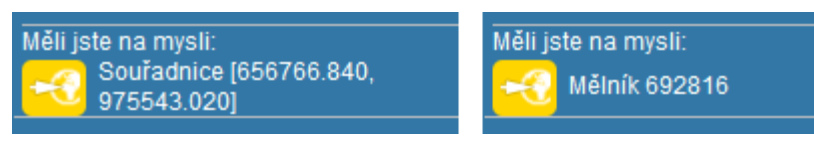

Tímto odkazem je možné zobrazit celé území, případně dané souřadnice, opakovaně, například pokud uživatel mapu přiblíží nebo posune a poté bude chtít znovu zobrazit hledané místo.

<span id="page-15-0"></span>Výběr je možné zrušit tlačítkem "Zrušit zvýraznění prvku"  $x^2$  v dolním panelu tlačítek.

### Tisk

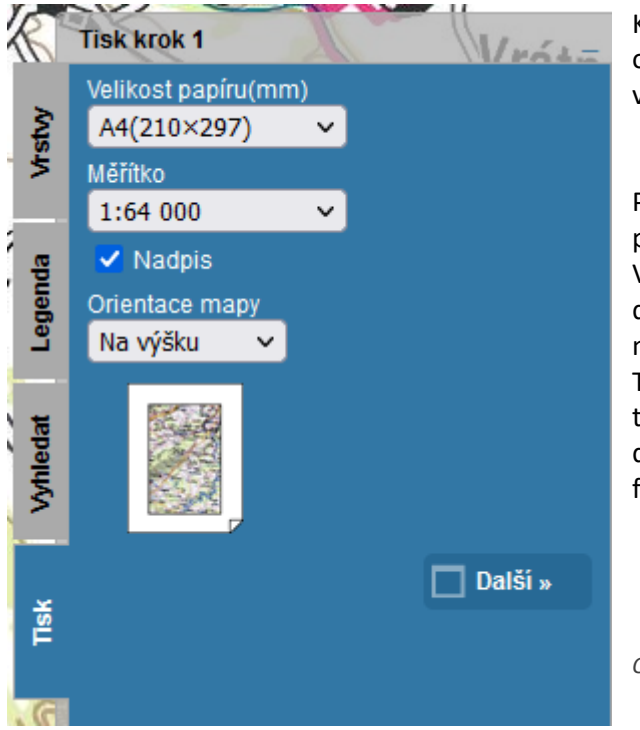

Kliknutím na záložku Tisk v pravé části mapového okna se rozbalí průvodce tiskem mapového výřezu.

Po nastavení všech parametrů v Kroku 1 se pokračuje kliknutím na tlačítko "Další".

V závislosti na zadaném typu výstupu obsahuje další krok podrobné pokyny pro dokončení tisku mapy.

Tisk lze provést přímo volbou přednastavené tiskárny, mapový výřez uložit nebo lze zvolit tisk do souboru buď ve formátu \*.png, nebo ve formátu \*.pdf.

*Obr. 29: Průvodce tiskem* 

# <span id="page-16-0"></span>Koupit el. listinu - Kopie katastrální mapy

Pokud uživatel potřebuje zakoupit kopii katastrální mapy, případně informace o pozemku nebo o listu vlastnictví, použije tlačítko "KN" kn a bude přesměrován na "Informace o pozemku". Zde je přes tlačítko "Přejít na objednání sestav" přesměrován do **Dálkového přístupu pro neregistrované uživatele** a může si vybrat z dostupných elektronických listin.

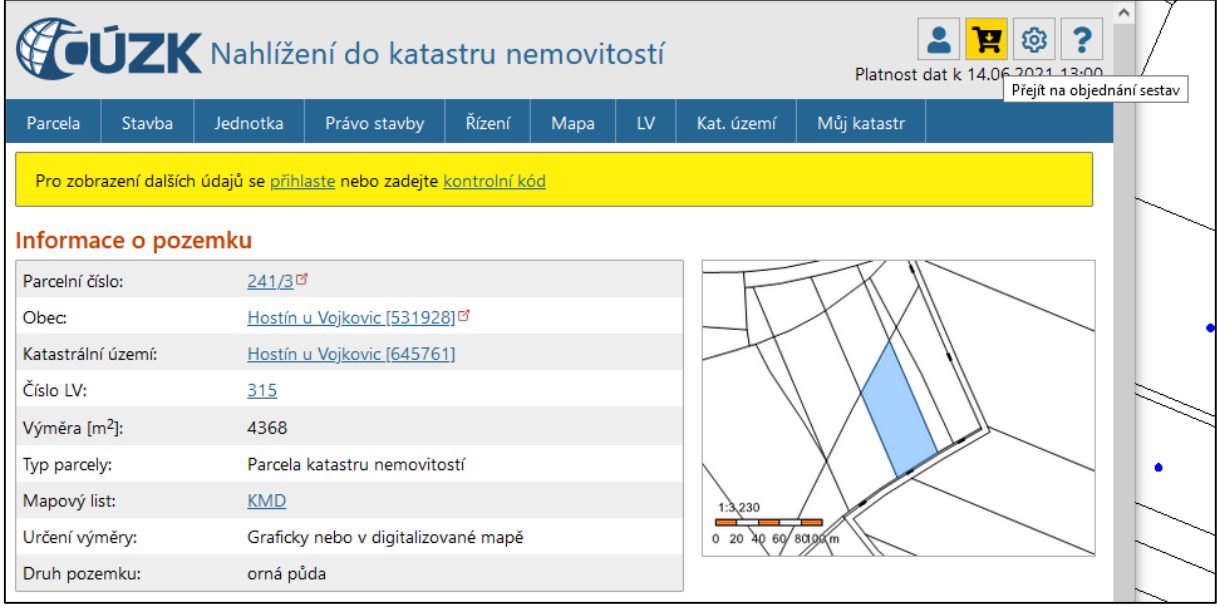

*Obr. 30: Přejít na objednání sestav*

| <b>VIZK</b> Dálkový přístup pro neregistrované uživatele 2<br>Platnost dat k 14.06.2021 13:00                 |                     |                                     |              |        |                                                          |                                                                            |                               |  |  |  |
|----------------------------------------------------------------------------------------------------|---------------------|-------------------------------------|--------------|--------|----------------------------------------------------------|----------------------------------------------------------------------------|-------------------------------|--|--|--|
| Výpis z KN                                                                                                    | Nemovitosti         | Oprávněné subjekty                  | Cenové údaje | Řízení | Sbírka listin                                            | Mapa                                                                       |                               |  |  |  |
| Z aplikace Nahlížení do KN jste byli přesměrováni do aplikace Dálkový<br>přístup pro neregistrované uživatele |                     |                                     |              |        | Dále již<br>nezobrazovat<br>Dostupné el. listiny         |                                                                            |                               |  |  |  |
|                                                                                                    | Informace o pozemku |                                     |              |        | $\mathbf{F}$ Výpis z KN (LV)<br>Cástečný výpis z KN (LV) |                                                                            |                               |  |  |  |
| Parcelní číslo:                                                                                               |                     | 241/3<br>Hostín u Vojkovic [531928] |              |        |                                                          | Informace o pozemku<br>Kopie katastrální mapy<br>Platnost k (datum a čas): |                               |  |  |  |
| Obec:                                                                                                    |                     |                                     |              |        |                                                          |                                                                            |                               |  |  |  |
| Katastrální území:                                                                                            |                     | Hostín u Vojkovic                   |              |        |                                                          |                                                                            | dd. mm. rrrr<br>سماع سما      |  |  |  |
| Číslo IV:                                                                                                    |                     | 315                                 |              |        |                                                          |                                                                            | (při nevyplnění bude výstup k |  |  |  |
| Výměra [m <sup>2</sup> ]:                                                                                     |                     | 4368                                |              |        |                                                          |                                                                            | aktuálnímu datu a času)       |  |  |  |
| Typ parcely:                                                                                                  |                     | Parcela katastru nemovitostí        |              |        |                                                          | Zobrazení ceníku <sup>o</sup>                                              |                               |  |  |  |
| Druh pozemku:                                                                                                 |                     | orná půda                           |              |        |                                                          |                                                                            |                               |  |  |  |

*Obr. 31: Dostupné el. Listiny – Dálkový přístup pro neregistrované uživatele*

Pokud uživatel klikne na "Výpis z KN (LV)", "Částečný výpis z KN (LV)" a "Informace o pozemku" – jsou informace postoupeny do košíku.

Pokud uživatel klikne na "Kopie katastrální mapy" je přesměrován do grafického prohlížeče Dálkového přístupu pro neregistrované uživatele. Zde si přes tlačítko "Koupit el. Listinu – kopie katastrální mapy" vybere část katastrální mapy, kterou chce zakoupit přes platební portál.

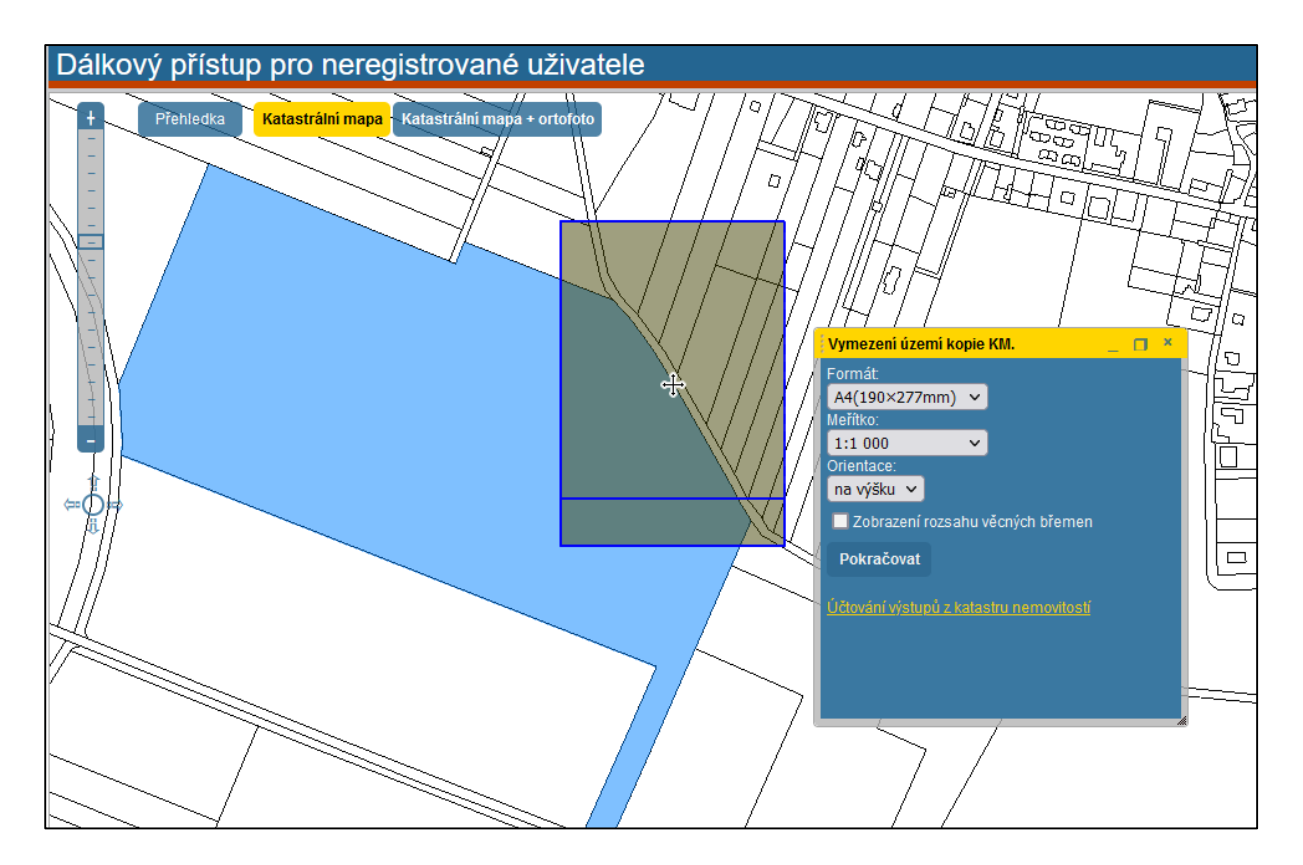

*Obr. 32: Vymezení území kopie KM*

Kopii KM lze pořídit pro zobrazení mapy v měřítku 1:5000 a větším. V případě zobrazení mapy v menším měřítku, než je požadováno, je uživatel v dialogovém okně informován, v jakém měřítku lze kopii z KM pořídit.

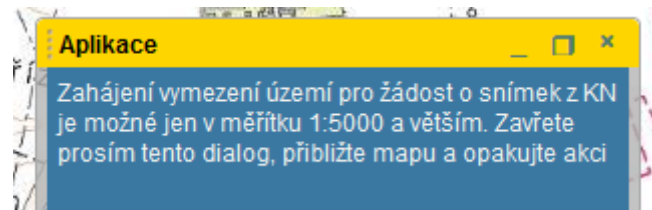

*Obr. 33: Upozornění na měřítko při pořízení kopie KM* 

Po vymezení požadovaného území a nastavení výstupu se po potvrzení tlačítkem "Pokračovat" zobrazí náhled kopie KM.

Pokud je uživatel s náhledem spokojený, klikne na "Vložit do košíku" a své objednávky nalezne na <https://dpn.cuzk.cz/> kliknutím na ikonu košíku ("Přejít na objednání sestav").

Kopii lze pořídit pouze pro území s katastrální mapou v digitální formě.

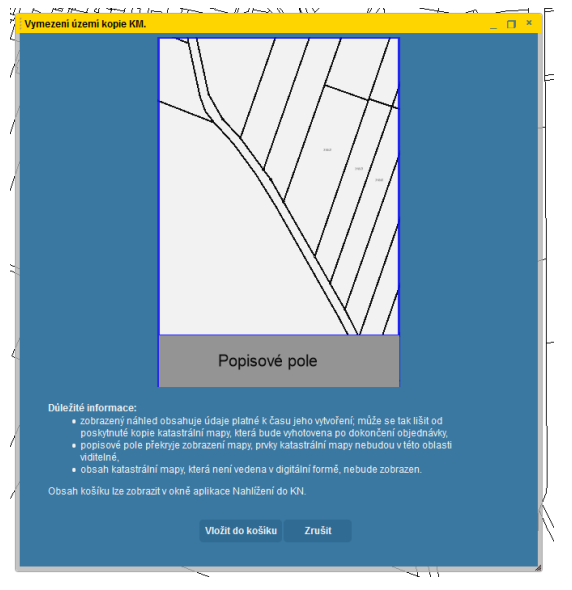

*Obr. 34: Náhled kopie KM* 

# <span id="page-18-0"></span>Doplňující funkce

Mapový klient pro nahlížení do KN umožňuje několik doplňujících funkcí. Patří mezi ně měření ploch a vzdáleností a určování souřadnic.

- Měření vzdáleností a ploch
- 
- o Obě funkce se zapínají kliknutím na tlačítko "Měření vzdálenosti/Měření plochy a obvodu" umístěné v dolním panelu tlačítek a následným výběrem požadované funkce.
- o Měření vzdálenosti se provádí postupným klikáním do mapy. Vzdálenost je možno změřit jak mezi dvěma body, tak i pro délku trasy s více označenými body na této trase. Při měření délky trasy se jako výsledek měření uvádí jednak celková délka označené trasy a jednak délky jednotlivých dílčích úseků trasy. Měřená trasa se do mapy zakresluje defaultně oranžovou barvou (lze nastavit jiné barevné zvýraznění měřené trasy). Tlačítkem Znovu se ruší celá naměřená trasa, tlačítkem "Smaž poslední bod" se ruší poslední označený bod trasy.

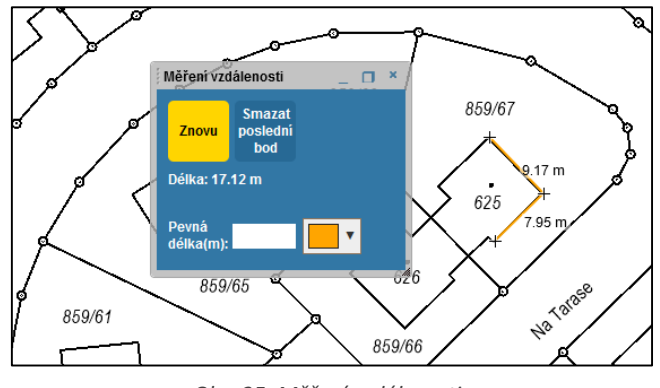

*Obr. 35: Měření vzdálenosti*

o Pro měření plochy je nutné označit alespoň 3 body, jejichž spojnice ohraničují území, jehož plocha je měřena. Spojnice uživatelem označených bodů se zakreslují oranžovou čárou. Po označení třetího bodu se automaticky doplní spojnice prvního a posledního označeného bodu a je vypočtena plocha vzniklého trojúhelníku. Přidáním každého dalšího bodu se změní tvar uzavřeného n-úhelníku a přepočítá se jeho plocha. Tlačítkem Znovu se ruší celý naměřený n-úhelník, tlačítkem "Smaž poslední bod" se ruší poslední označený bod n-úhelníku.

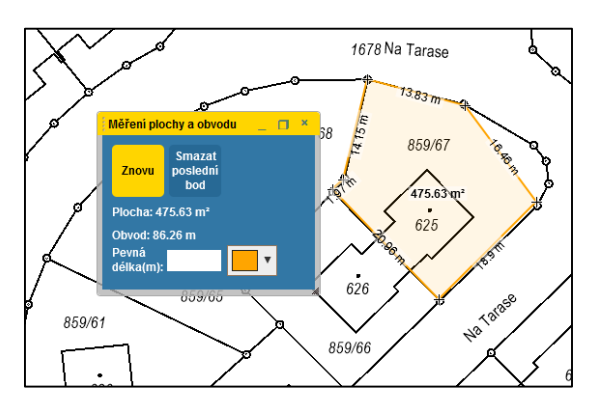

*Obr. 36: Měření plochy*

Určování souřadnic

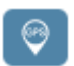

o Funkce určování souřadnic se spustí kliknutím na tlačítko "Lokalizace WGS-84"umístěné v dolním panelu tlačítek. Po kliknutí na libovolné místo v mapě se tabulka vyplní příslušnými souřadnicemi.

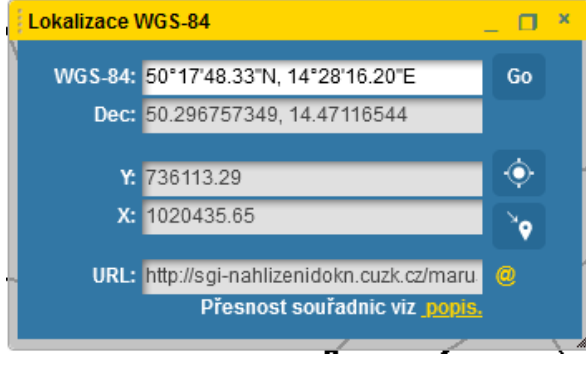

*Obr. 37: Určené souřadnice*

- $\circ$  Z pole "URL" je možné zkopírovat odkaz, který otevře aktuálně zobrazenou mapovou kompozici, popř. lze odkaz přímo odeslat mailem.
- $\circ$  Tlačítkem  $\circ$  se nastaví střed mapy do místa určovaných souřadnic. Jsou-li známé souřadnice WGS, lze tímto způsobem vyhledat i polohu bodu na mapě. Pro zjištění souřadnic také slouží okno přehledky, kde se vypisují aktuální souřadnice polohy kurzoru na mapě.

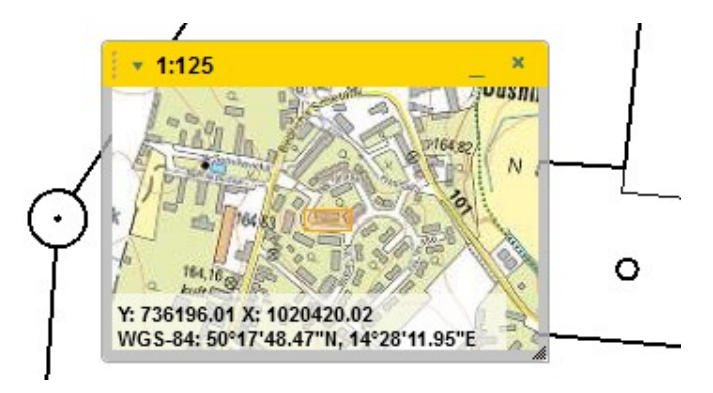

*Obr. 38: Souřadnice na přehledce*

- Ostatní tlačítka
- 
- 

Tyto dvě šipky slouží pro pohyb v historii pohledů neboli mapových výřezů. Pokud je tlačítko šedé, znamená to, že historie v daném směru neexistuje. Funkčnost těchto tlačítek odpovídá funkčnosti tlačítek "zpět" a "vpřed" v běžné aplikaci. Posun se provede o 20 kroků zpět/vpřed, je-li takový počet kroků dostupný. Pokud není, provede se maximální počet kroků daným směrem.

o Tlačítko pro zrušení zvýraznění slouží pro zrušení aktuálního výběru. Tento výběr je proveden, pokud byla mapa zobrazena jiným způsobem než přes **Mapa – Zobrazit přehledovou mapu ČR** (viz oddíl Práce s mapou - Zobrazení mapy). Dále je výběr proveden také přes funkci Hledat. Pokud je nějaký objekt vybrán, je toto tlačítko oranžové.

# <span id="page-20-0"></span>Aktualizace map

Zobrazení definičních bodů parcel i budov je aktualizováno průběžně (se zpožděním v řádu hodin). Katastrální mapa je pro většinu území České republiky vedena v digitální formě a na zbývající části je platná stále ještě mapa na plastové fólii, která je uložena na jednotlivých katastrálních pracovištích.

Pro potřeby této aplikace jsou:

- 1. data katastrálních map v digitální formě, včetně hranic parcel s vyjádřením přesnosti, aktualizována průběžně (se zpožděním v řádu hodin).
- 2. data katastrálních map digitalizovaných v souřadnicovém systému stabilního katastru (KM-D), které jsou vedeny mimo informační systém katastru nemovitostí, aktualizována v periodě 3 měsíců. Tyto mapy jsou postupně převáděny do systému jednotné trigonometrické sítě katastrální (S-JTSK). Jejich seznam je na adrese: https://www.cuzk.cz/Katastrnemovitosti/Informace-o-katastralnich-uzemich.aspx.
- 3. v území, kde je platnou katastrální mapou mapa vedená na plastové fólii, pořizovány rastrové obrazy této mapy s periodou skenování 1 rok. Tato doba může být kratší v případech, kdy na konkrétním mapovém listu došlo k velkému počtu změn a katastrální úřad proto rozhodl o jeho přeskenování.

K identifikaci změn obsahu mapy v KM-D a změn v mapách vedených na plastové fólii je v mezidobí dvou aktualizací obraz mapy doplněn o informativní kresbu změn z geometrických plánů předaných katastrálnímu úřadu. Tato kresba má oranžovou barvu a je aktualizována průběžně (se zpožděním v řádu hodin).

Z uvedených informací vyplývá, že v období mezi dvěma aktualizacemi mapy není zajištěn úplný soulad písemných informací o nemovitostech s obsahem mapy. V případě tohoto nesouladu je na uživateli, aby zjistil typ mapového podkladu, z něj odvodil datum poslední aktualizace a teprve v případě přetrvávajících pochybností o správnosti obsahu mapy se případně obrátil na příslušné katastrální pracoviště.

Ortofoto bylo aktualizované v tříleté periodě, od roku 2012 se přechází na periodu dvouletou, kdy každý rok bude snímkována cca 1/2 území ČR). Podrobnější informace je možné získat na adrese: http://geoportal.cuzk.cz/default.aspx?mode=TextMeta&text=ortofoto\_info&side=ortofoto&menu=2 3

# <span id="page-20-1"></span>Upozornění

**Veškeré hodnoty souřadnic, délek a ploch, poskytované tímto grafickým klientem, jsou pouze informativní a nemohou sloužit jako podklad pro případné zjišťování nebo vytyčování průběhu hranic v terénu nebo jiné aktivity související s obsahem katastru nemovitostí.** 

# <span id="page-20-2"></span>Přesnost souřadnic S-JTSK

Aplikace nemá při odečítání souřadnic nebo měření funkci přichytávání kurzoru k lomovým bodům. Zjištěné souřadnice nebo míry jsou tedy vždy pouze orientační. V územích, ve kterých není vedena katastrální mapa ve vektorové podobě, se zobrazuje orientační mapa parcel. Orientační mapa parcel je tvořena rastrovými obrazy katastrální mapy, **přibližně** transformovanými do S-JTSK. Z toho vyplývá i snížená přesnost souřadnic, zjištěných z tohoto podkladu.

### <span id="page-20-3"></span>Přesnost souřadnic WGS84

Souřadnice B, L v systému WGS84, používaném např. navigačními přístroji využívajícími technologie GNSS (Global Navigation Satellite System), jsou k obrazu katastrální mapy umístěny a systémem zobrazeny s přesností až několika metrů (mezi souřadnicovým systémem JTSK, ve kterém je vedena katastrální mapa, a systémem WGS84 není jednoznačný matematický vztah, použitá transformace je pouze přibližná). Na promítnutí zde odměřených souřadnic do terénu běžnými ručními navigačními přístroji (označovanými GPS) má však podstatně větší vliv nepřesnost podkladů a nepřesnost navigačního přístroje dosahující také řádu metrů.

# <span id="page-21-0"></span>Ortofoto České republiky

Polohová přesnost Ortofota České republiky (Ortofota ČR), používaného mapovými službami Nahlížení, je dána měřítkem leteckého měřického snímkování, rozlišovací schopností (velikostí nejmenšího obrazového prvku ortofota) a přesností digitálního modelu reliéfu, který byl použit za účelem odstranění polohových posunů na fotografickém obrazu výškově členitého terénu. Zatímco střední polohová chyba černobílého ortofota do roku 2002 byla 1,5 m, táž chyba barevného Ortofota ČR v období 2003-2008 činila 1 m při rozlišovací schopnosti 0,5 m na zemském povrchu. Od roku 2009 je rozlišovací schopnost Ortofota ČR zvýšena na 0,25 m na zemském povrchu a od roku 2010 se navíc pořizují letecké měřické snímky přímo v digitální rastrové podobě a postupně je k dispozici výrazně kvalitnější digitální model reliéfu z dat leteckého laserového skenování celého území ČR. To vede k dalšímu zvýšení absolutní polohové přesnosti (vzhledem k nejbližším bodům základního nebo podrobného polohového bodového pole) Ortofota ČR až na 0,25 m (v případě jednoznačně identifikovatelných bodů). Přesnost katastrální mapy je dána přesností souřadnic lomových bodů hranic pozemků a staveb, vyjádřenou střední polohovou chybou, která se pohybuje v rozpětí od 0,20 m do 1,4 m podle toho, jakou metodou (číselnou, grafickou) a s jakou přesností byl lomový bod určen. Rozdíly mezi obrazy ortofota a katastrální mapy v Nahlížení pak mohou být (při jejich přibližně stejné přesnosti) způsobeny jednak přibližnou transformací obou obrazů v mapové službě Nahlížení a jednak případným nesouladem průběhu vlastnických hranic pozemků zobrazených v katastrální mapě s hranicemi skutečného užívání zřetelnými na ortofotu. Současně je nutné si uvědomovat, že výše uvedená přesnost ortofota ČR platí pro dobře identifikovatelné objekty v rovině terénu (paty domů, kanalizační vpustě, rozhraní kultur, apod.). Vertikální objekty (stromy, keře, sloupy, budovy apod.) jsou na ortofotu vlivem centrální projekce leteckého měřického snímku "nakloněny". Zdánlivá poloha střechy domu může být posunuta až o desítky metrů.

# <span id="page-22-0"></span>**Značkový klíč**

Následující oddíl obsahuje seznam použitých značek (legendu) k mapě.

### **Body bodových polí a hraniční znaky**

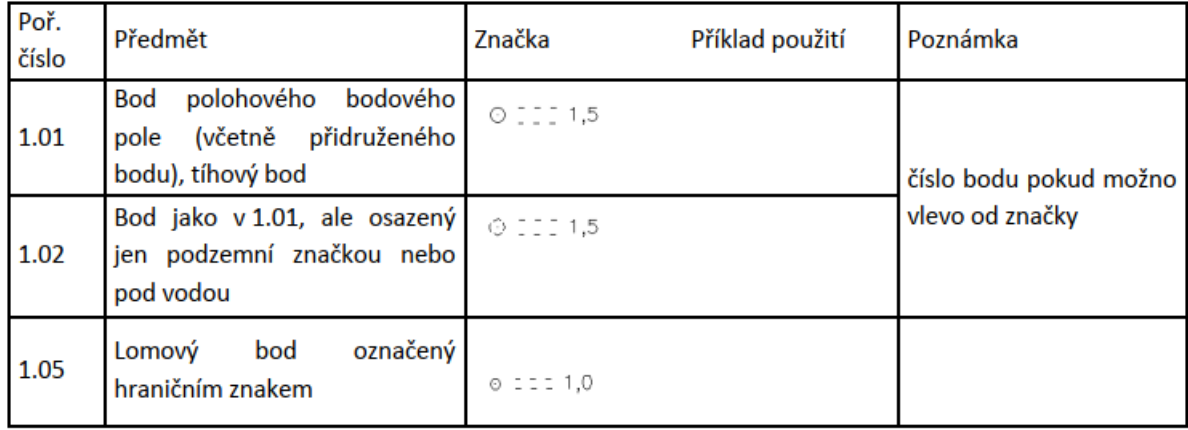

#### **Hranice**

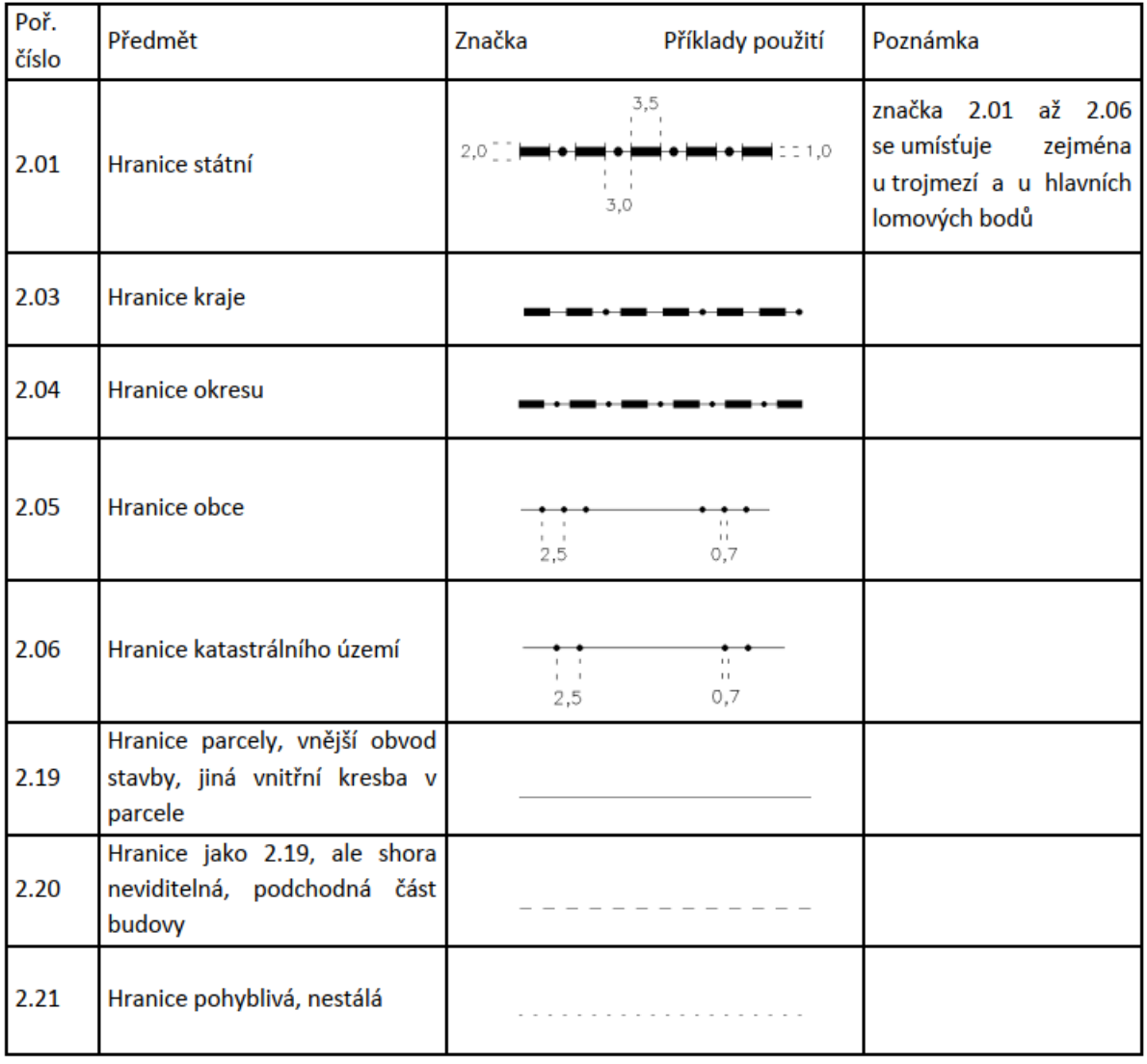

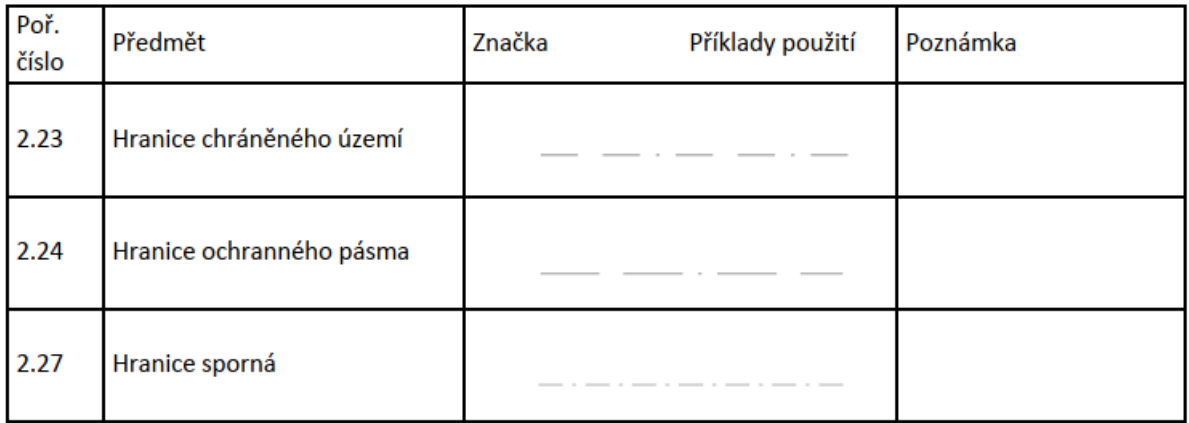

Poznámka:

- 1) V grafickém výstupu z digitální mapy a digitalizované mapy se vyznačují hranice parcel tlustou čárou, vnitřní kresba tenkou čárou.
- 2) Mapové značky pořadové číslo 2.23 a 2.24 se v případě jejich souběhu s jinou hranicí zobrazují 0,5 mm směrem do chráněného území nebo ochranného pásma.

#### Poř. Předmět Značka Příklad použití Poznámka číslo  $\frac{1}{2}$  = 3,0 L 3.02 Chmelnice  $1,0$  $\mathbb{S}$  = -2,5 3.03 **Vinice**  $\frac{1}{11}$ <br>1,5 mapová značka se  $Q = 1,5$ <br> $\frac{1}{2,5}$ 3.04 Zahrada umísťuje uprostřed parcely, pokud možno  $^{1,5}_{...}$ nad parcelním číslem, u rozsáhlých nebo  $Q = 0,5$ 3.05 Ovocný sad členitých parcel může být značka umístěna 1,0 vícekrát a u parcel malé výměry může být vynechána  $11 - 1,5$ 3.06 Trvalý travní porost  $\frac{11}{1,0}$  $4,0$ Lesní půda bez rozlišení druhu 3.08 porostu W  $1,51,0$

#### **Druhy pozemků a způsob jejich využití**

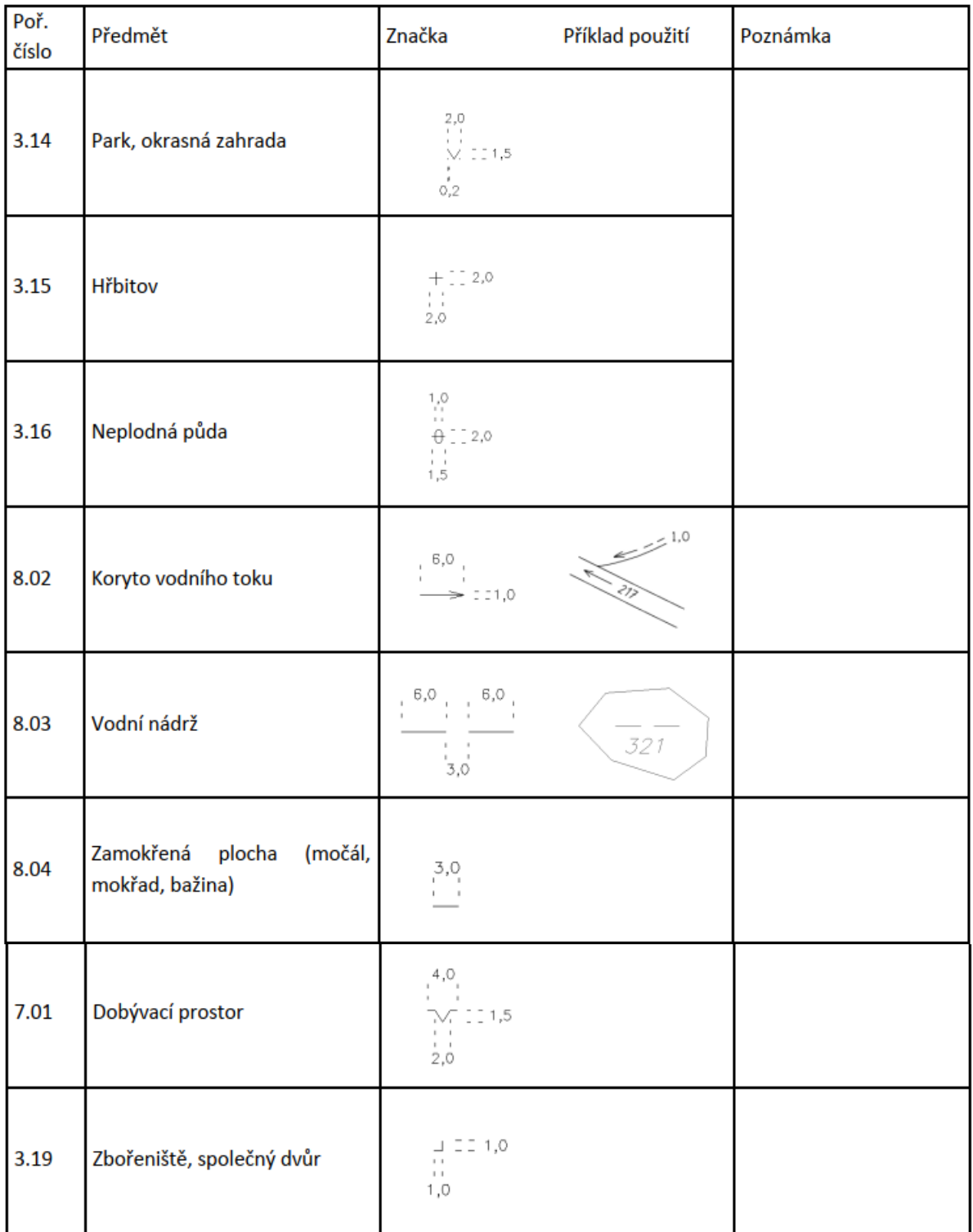

#### **Ochrana nemovitosti**

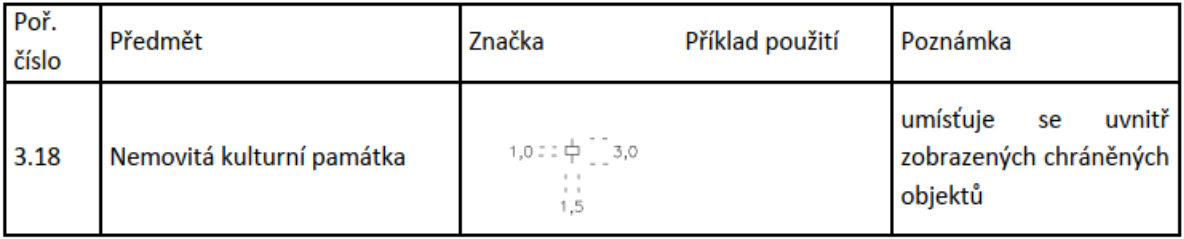

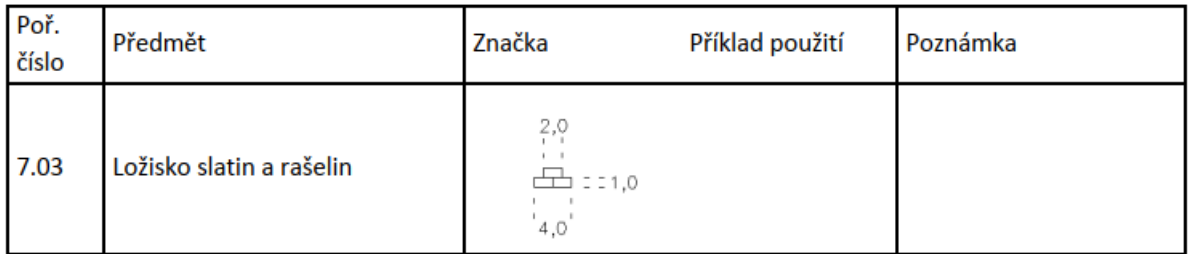

### **Stavební objekty**

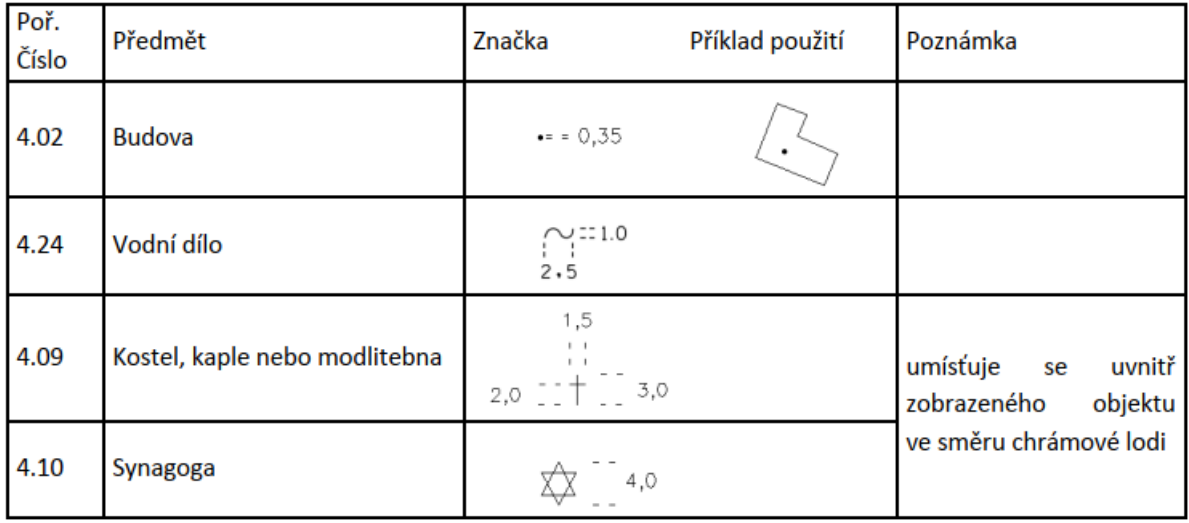

# **Další prvky polohopisu**

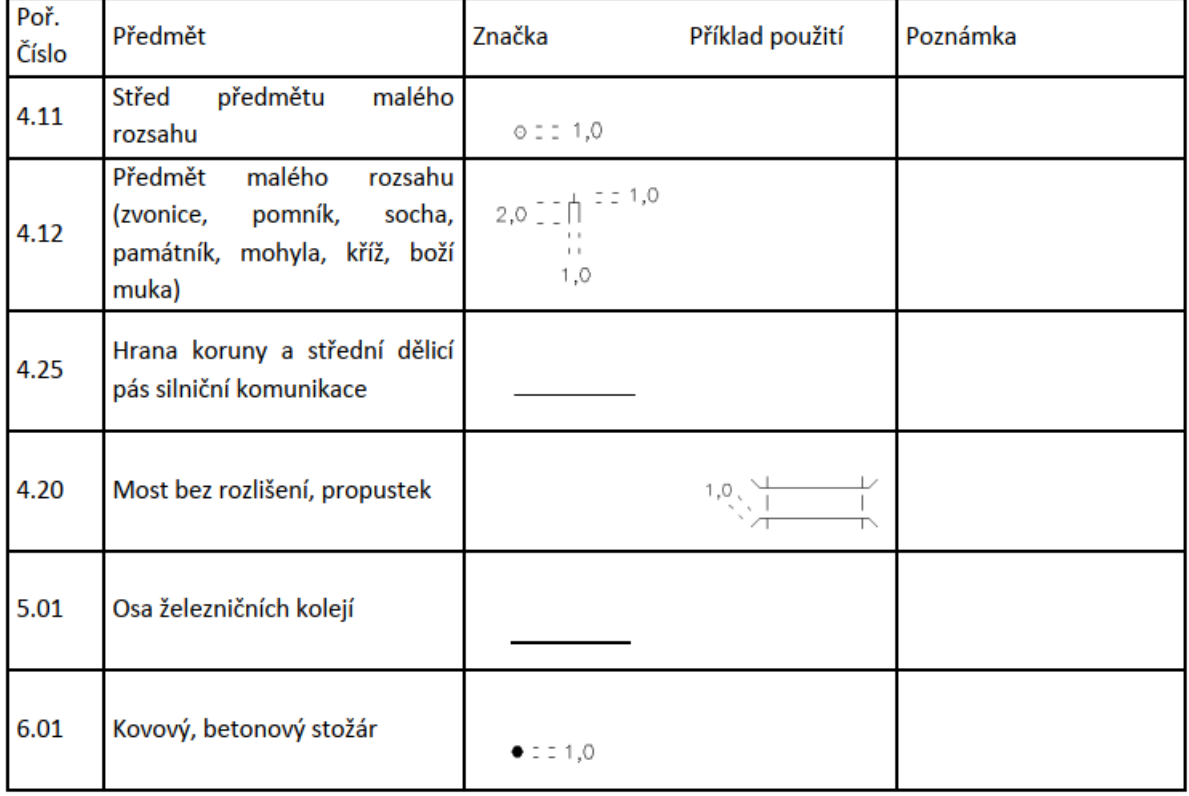

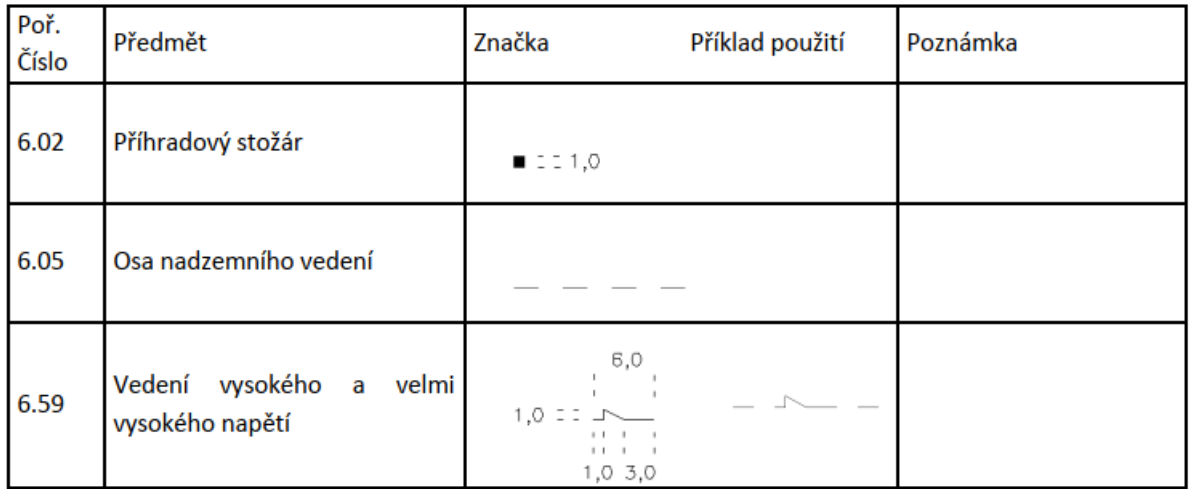

#### **Mapové značky nově do map nevyznačované**

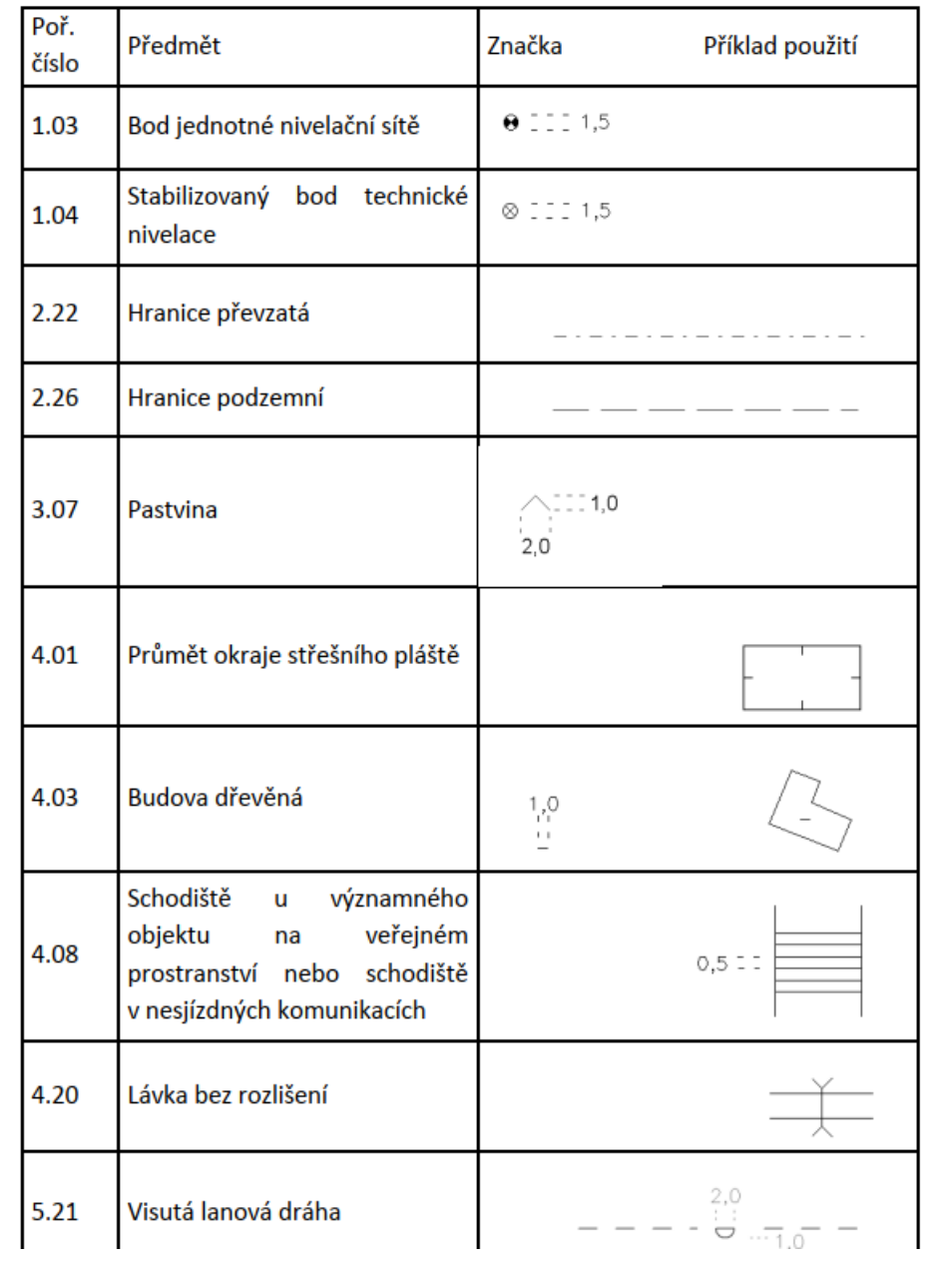

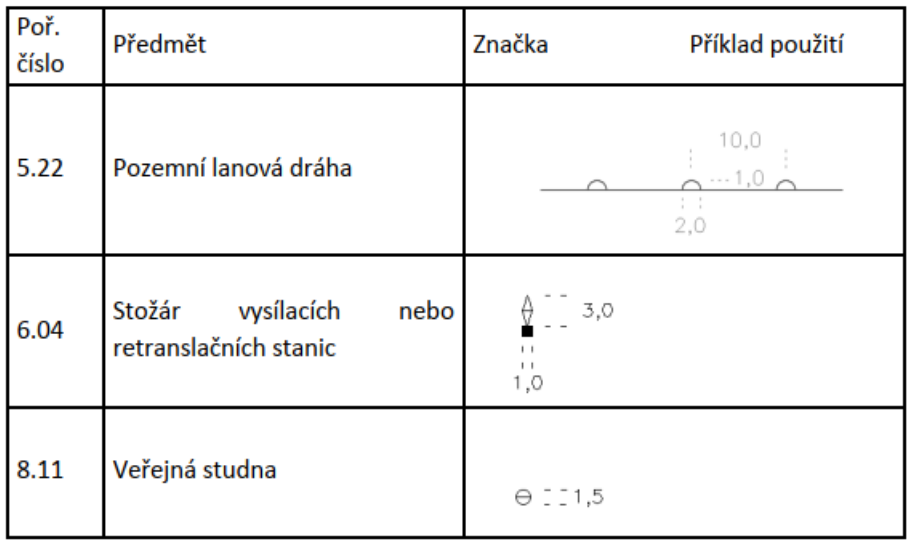

#### Poznámka:

Tloušťka čar kresby mapové značky je 0,1 mm, pokud není uveden jiný rozměr. Rozměry mapových značek jsou uvedeny v mm.

**Předměty obsahu katastrální mapy vyhotovené podle dřívějších předpisů v měřítku 1:1250, 1:1440, 1:2500 a 1:2880, jejichž mapové značky a popis není shodný s mapovými značkami katastrální mapy v S-JTSK a digitalizované mapy** 

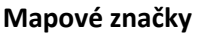

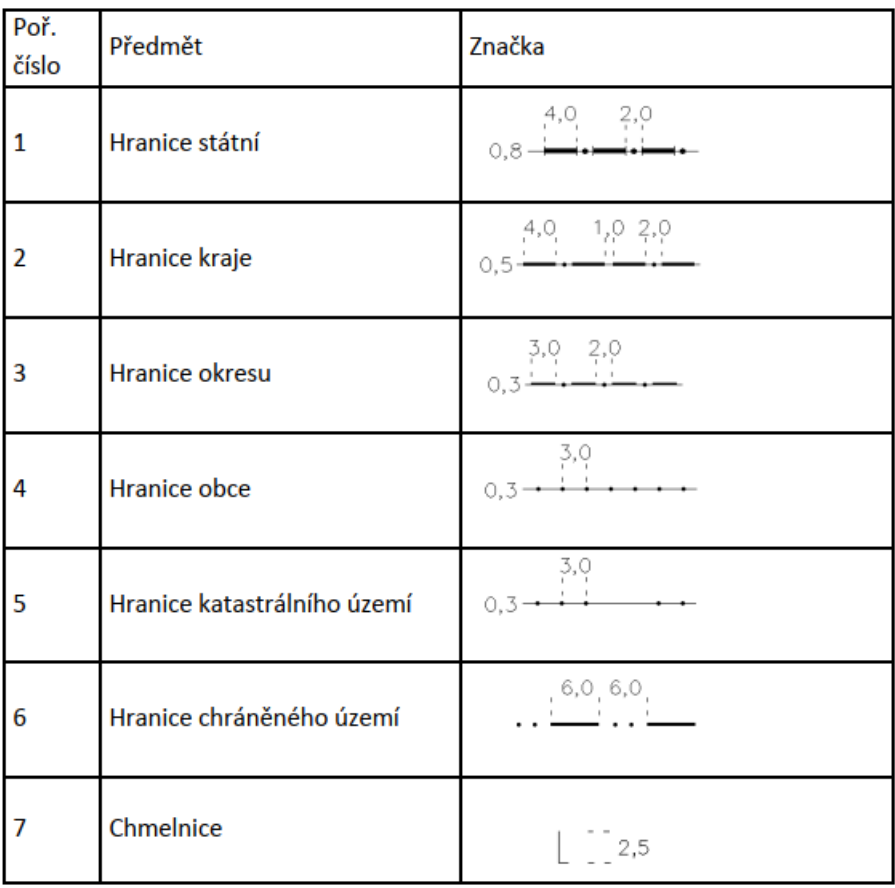

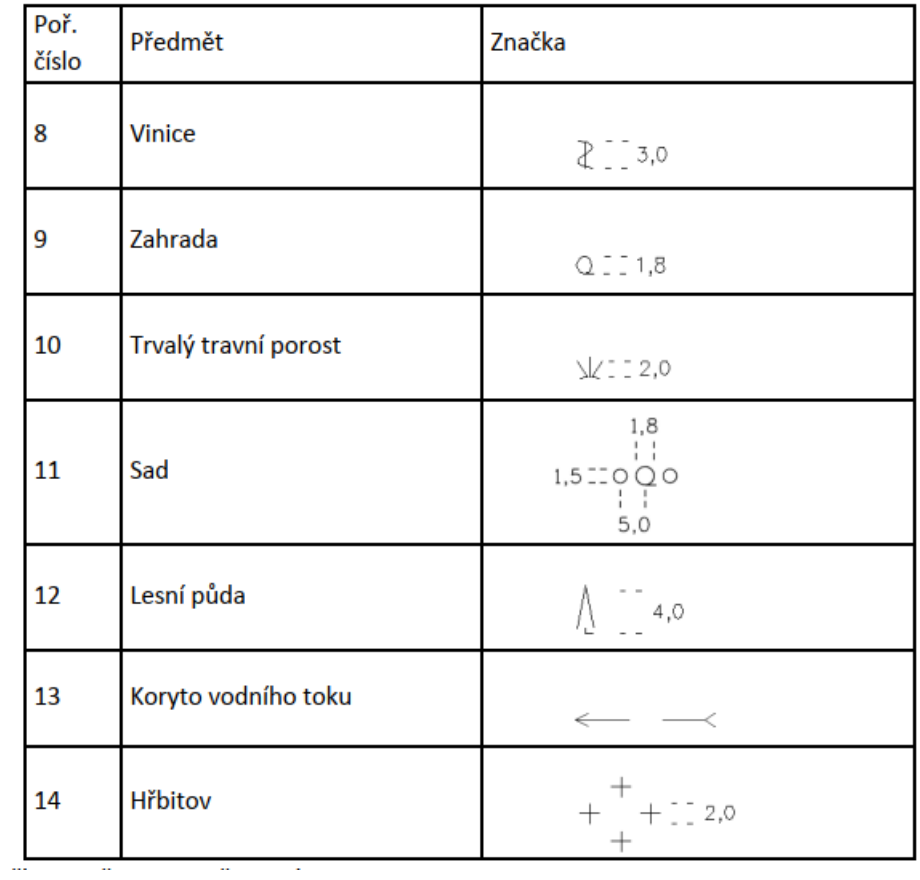

### **Mapové značky nevyznačované**

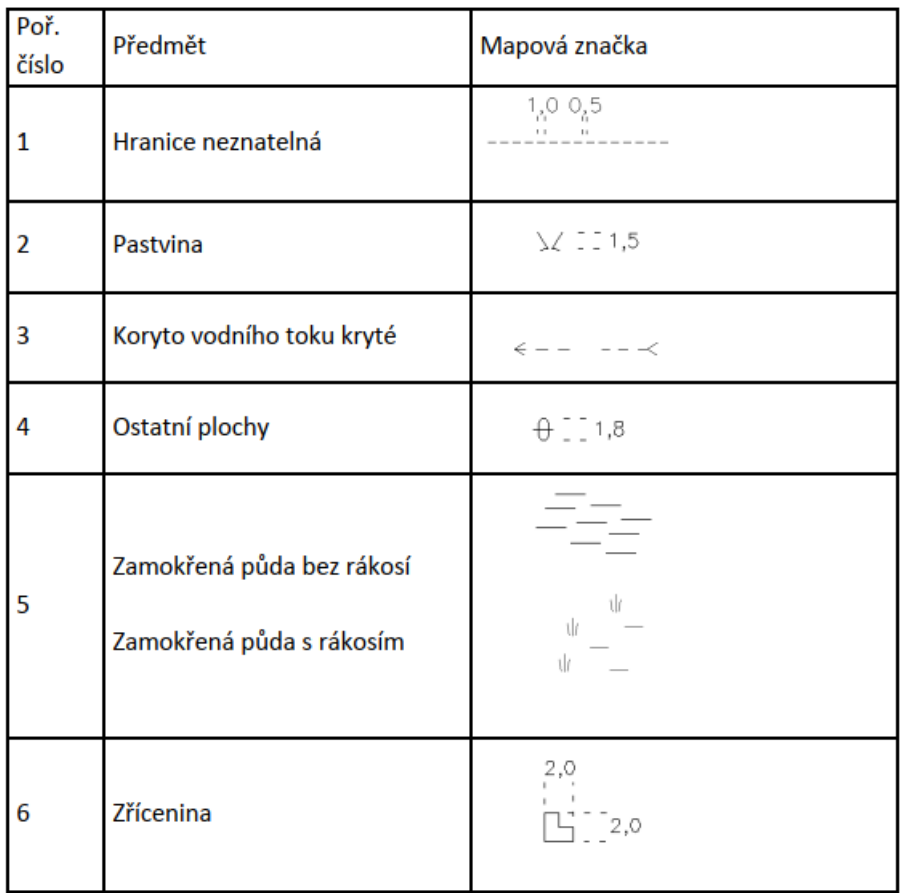

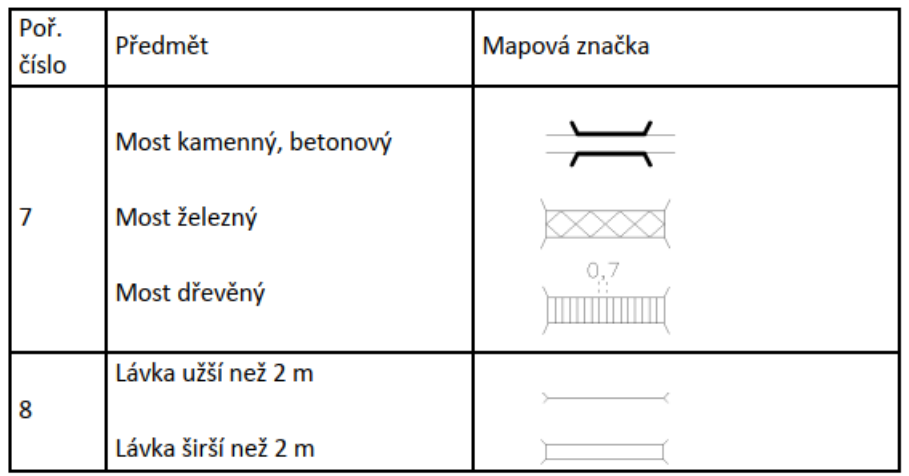

Poznámka:

Tloušťka čar kresby mapové značky je 0,1 mm, pokud není uveden jiný rozměr. Rozměry mapových značek jsou uvedeny v mm.